## **ØVITEC**

# Avräkning

<span id="page-0-0"></span>Lathund, Vitec Hyra

Reviderad: 2023-09-19 Reviderad: 2022-04-05

Antal sidor. 34 Vitec Bygg & Fastighet vitecsoftware.com/fastighet infofastighet@vitecsoftware.com växel: 090 15 49 00

#### Innehållsförteckning

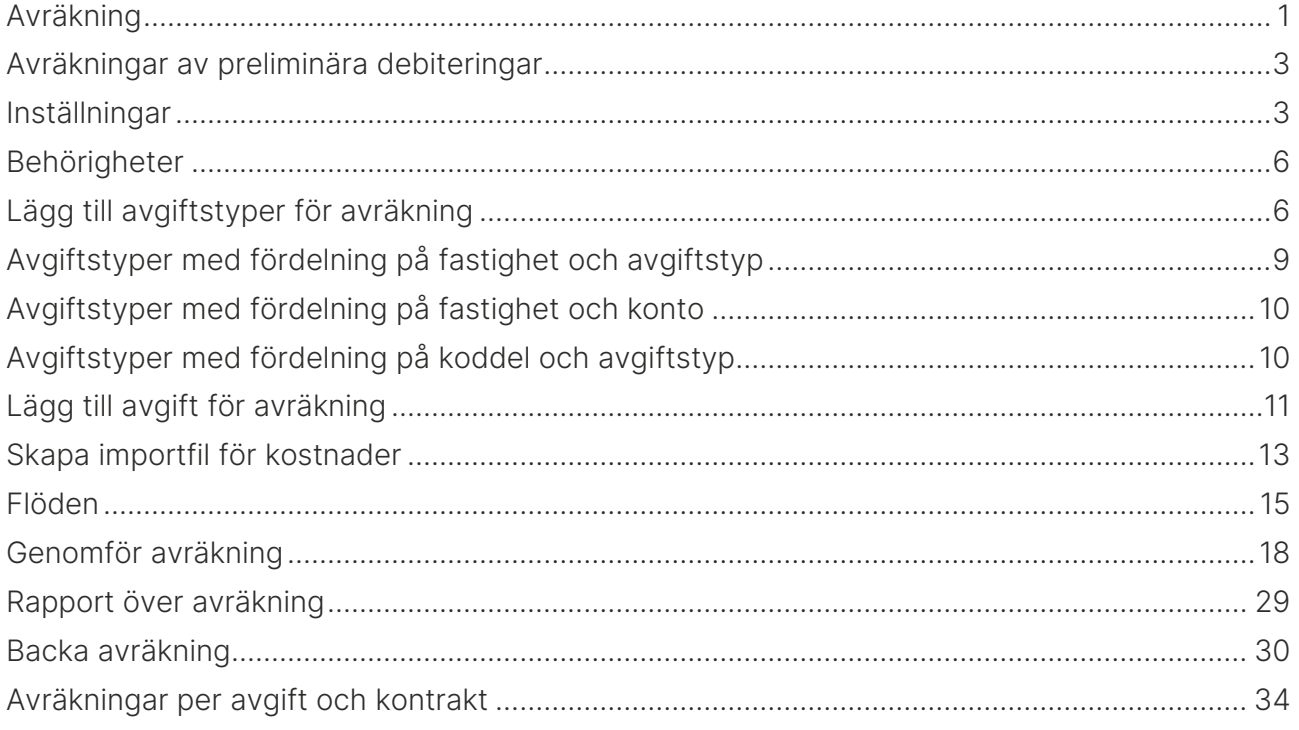

#### <span id="page-2-0"></span>Avräkningar av preliminära debiteringar

I Vitec Hyra finns funktionalitet för avräkning av preliminära debiteringar. Utifrån inställningar sätter du upp preliminära avgifter som sedan kan avräknas mot verklig kostnad för flera kontrakt i exempelvis en fastighet. För att fördela kostnaderna bland kontrakten finns det olika metoder att välja, till exempel utifrån procentandel, kr/m<sup>2</sup> eller årsbelopp.

Med en avräkning menas att en hyresgäst debiterats ett preliminärt belopp för till exempel elförbrukning och när hyresvärden sedan får in den faktiska förbrukningen så beräknas mellanskillnaden mellan den preliminära kostnaden och den faktiska kostnaden och debiterar hyresgästen detta.

#### <span id="page-2-1"></span>Inställningar

Inställningar för avräkning anges under Meny->Inställningar->Alternativ->Avräkning. Inställningarna kan anges dels på grundnivå, dels på ägarnivå. Inställningarna på grundnivå används för alla ägare som saknar inställningar på ägarnivå.

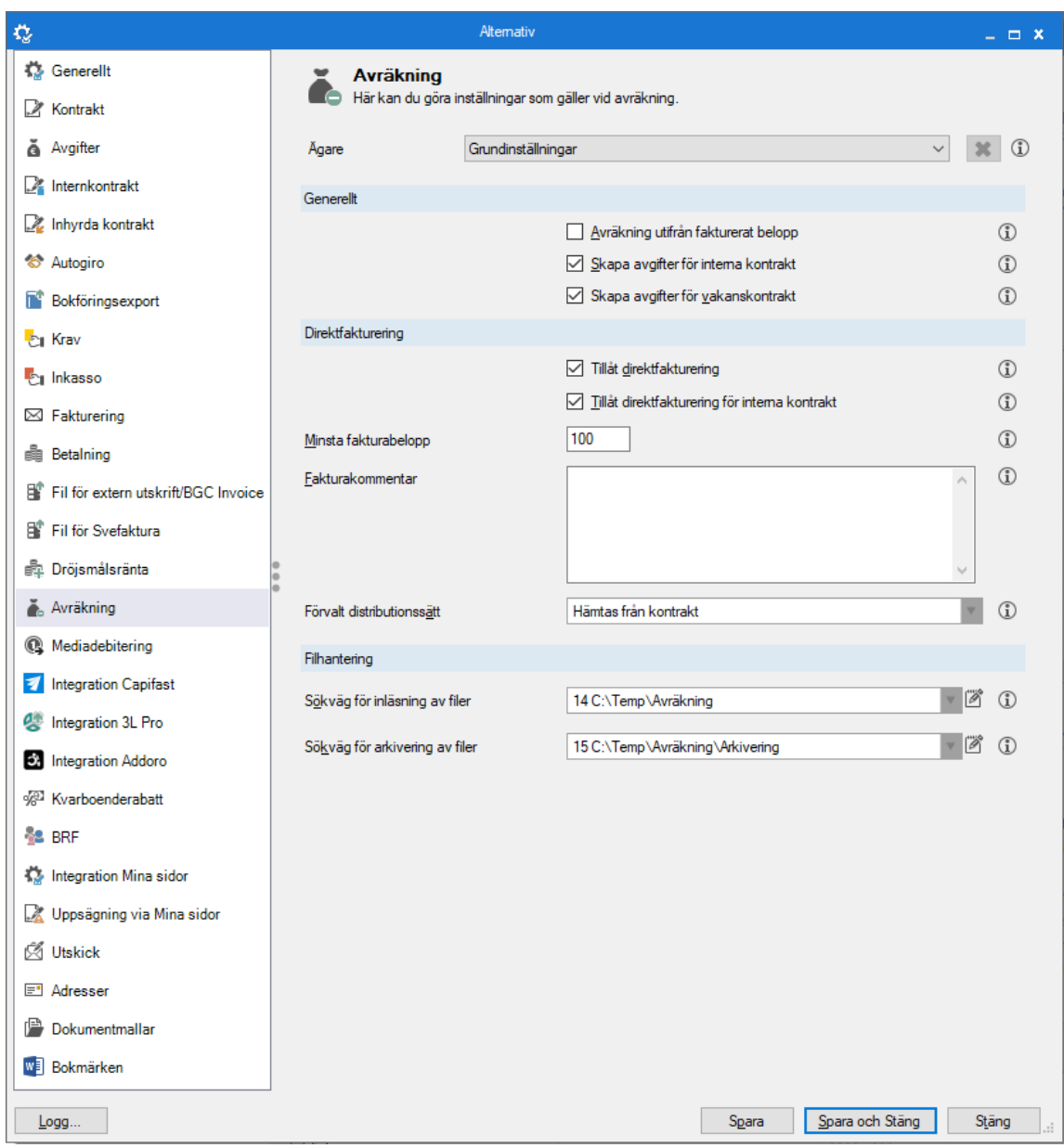

#### Följande inställningar kan göras:

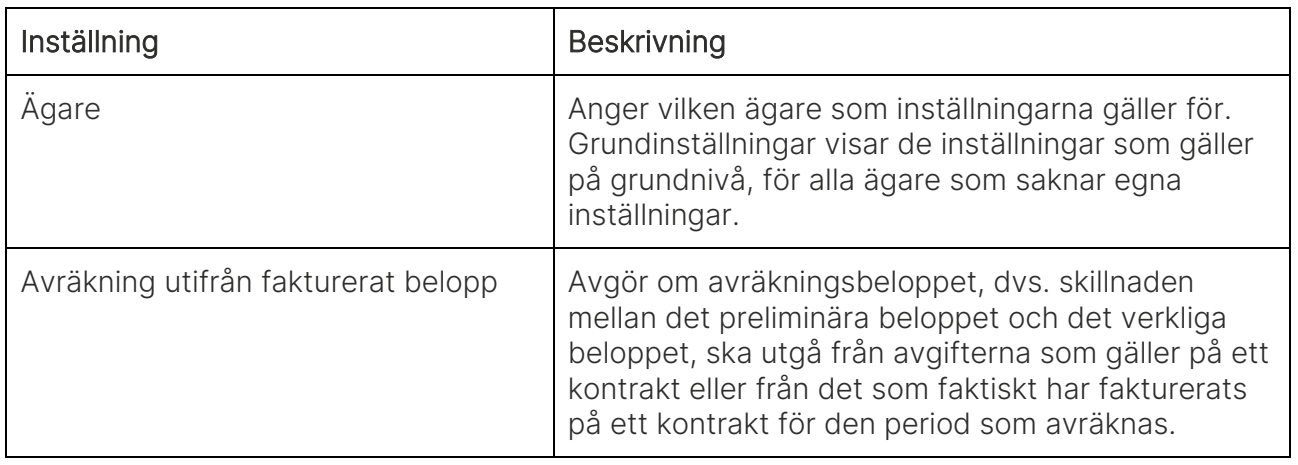

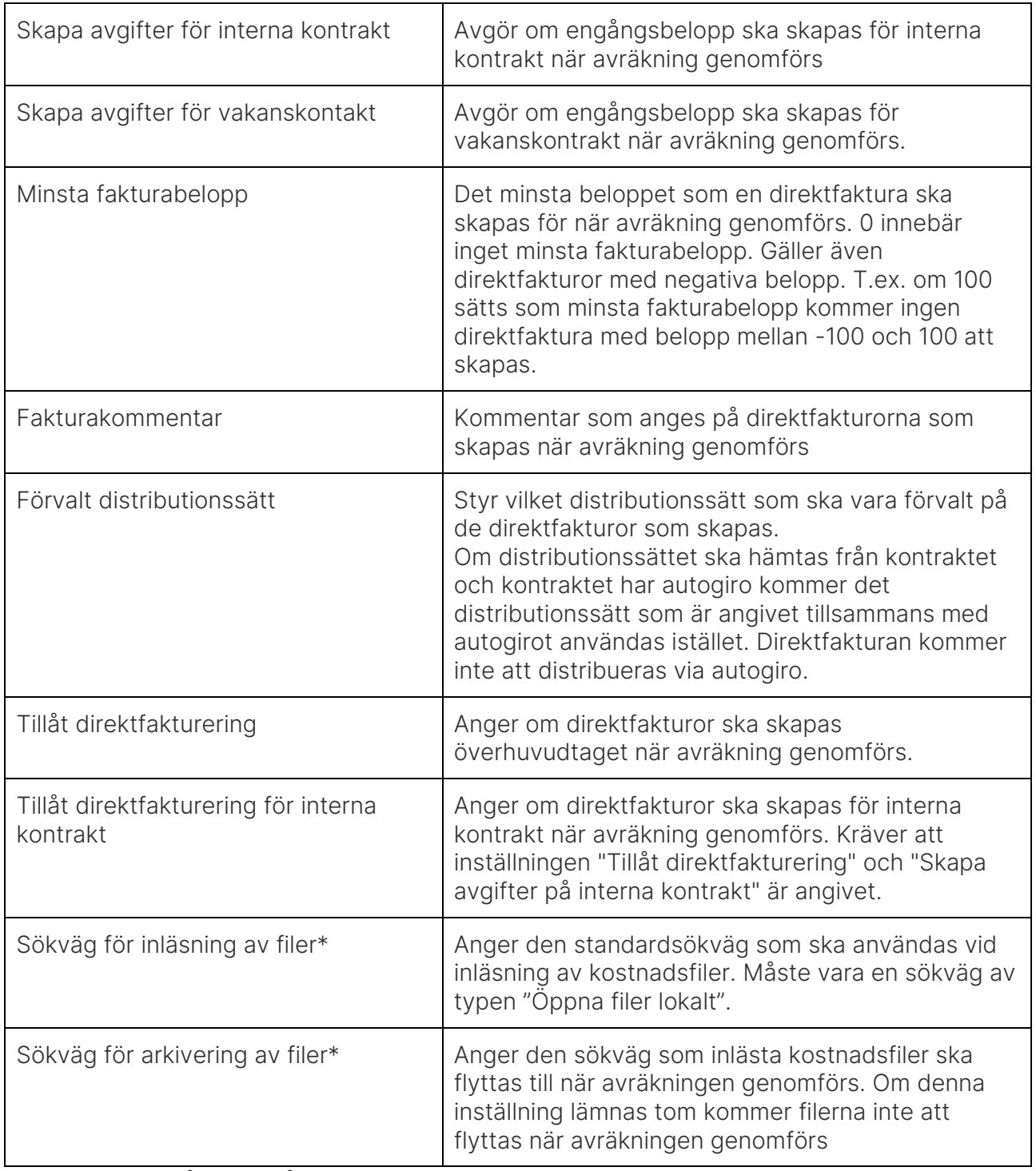

<span id="page-4-0"></span>\* Kan ej anges på ägarnivå.

#### Behörigheter

Behörigheter gällande avräkning hittas i funktionsträdet under Hyra->Avgifter.

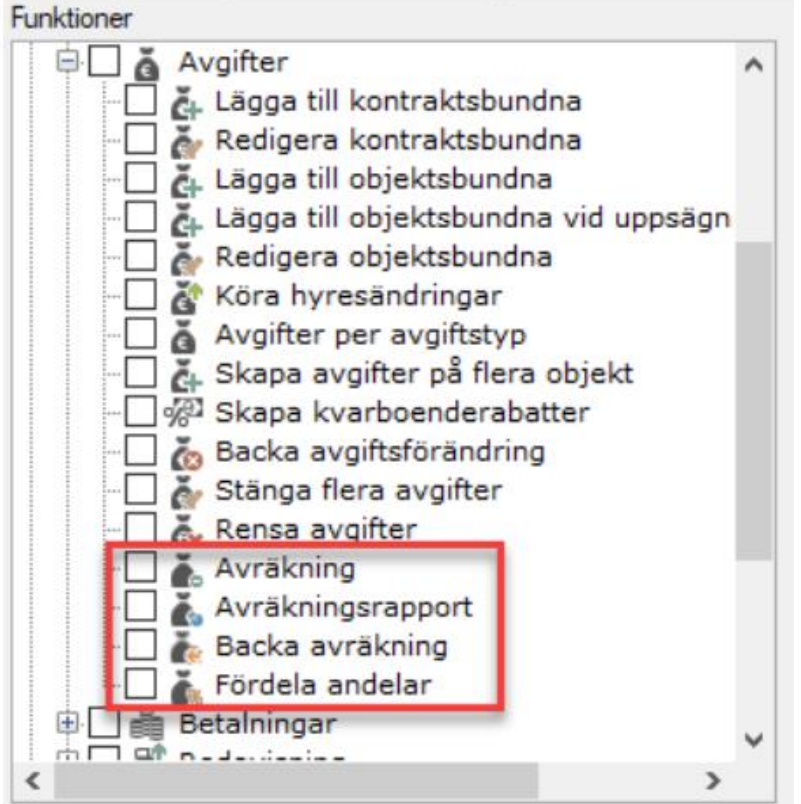

Följande behörigheter för avräkning finns:

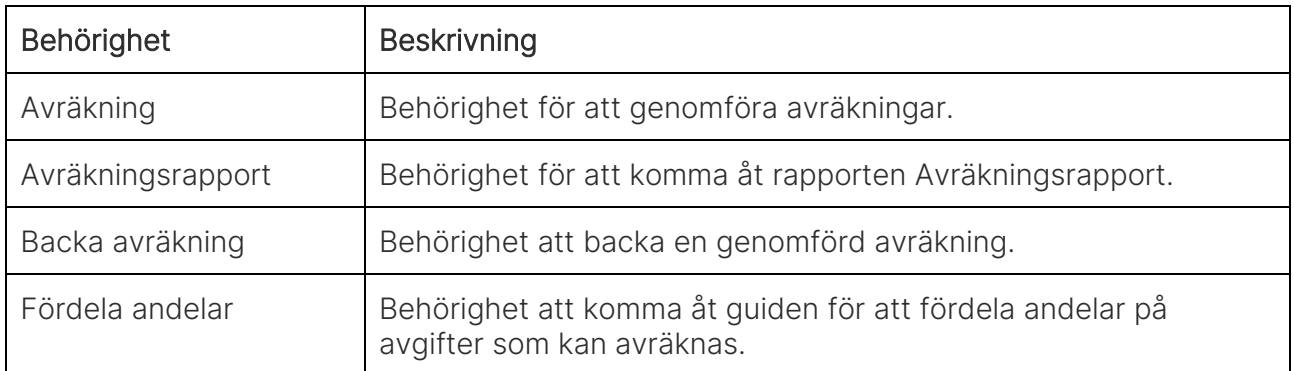

### <span id="page-5-0"></span>Lägg till avgiftstyper för avräkning

Avgiftstypen styr om en avgift ska avräknas eller inte. För att ange att en avgiftstyp ska avräknas måste inställningen "Kan avräknas" (1) anges på avgiftstypen.

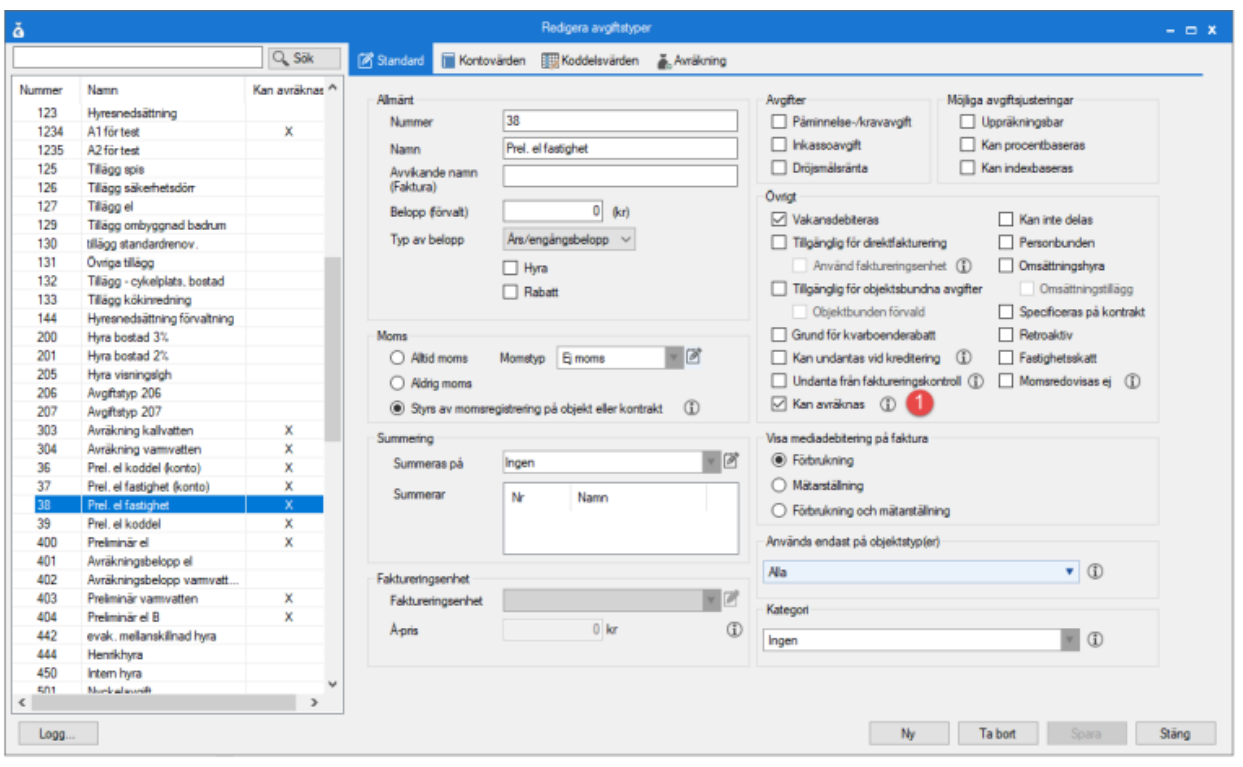

När du anger denna inställning kommer fliken Avräkning att visas, där ytterligare inställningar för avräkning kan göras.

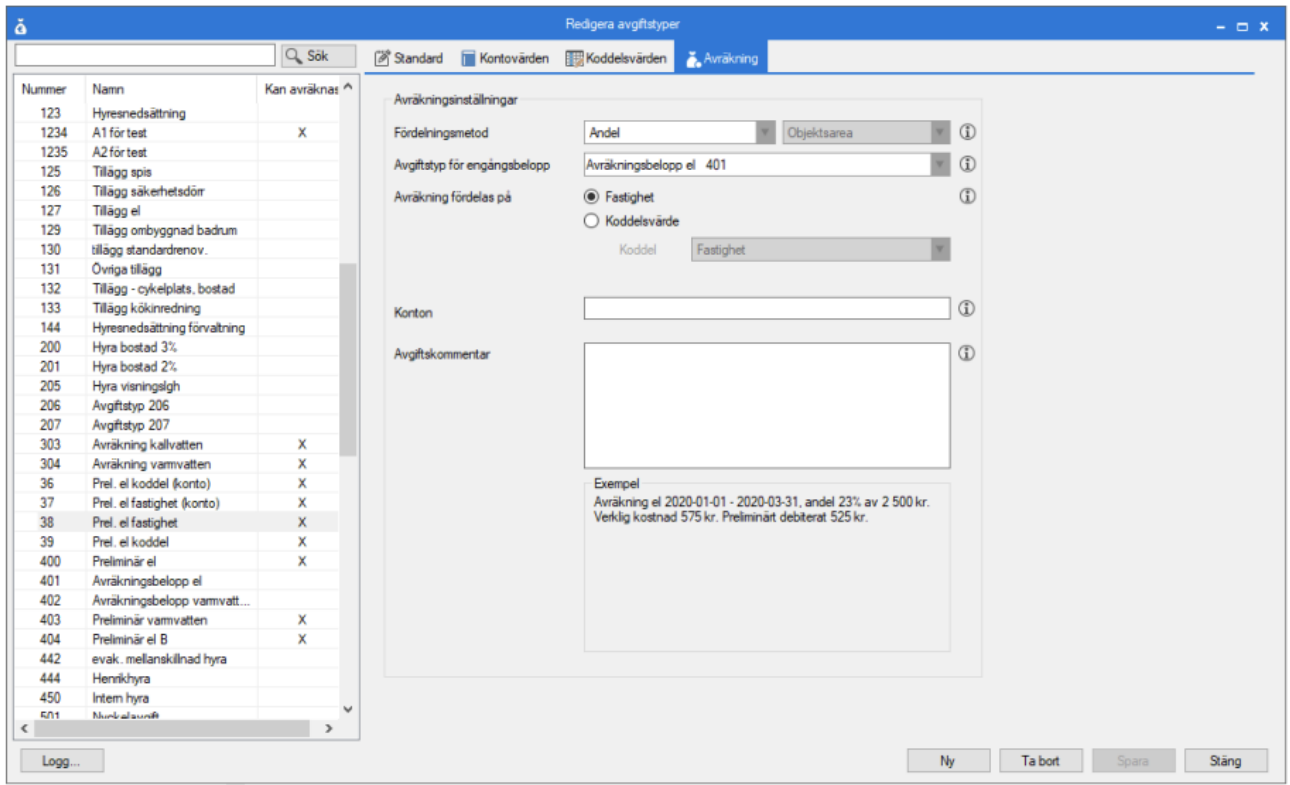

Följande inställningar för avräkning på avgiftstyp kan göras:

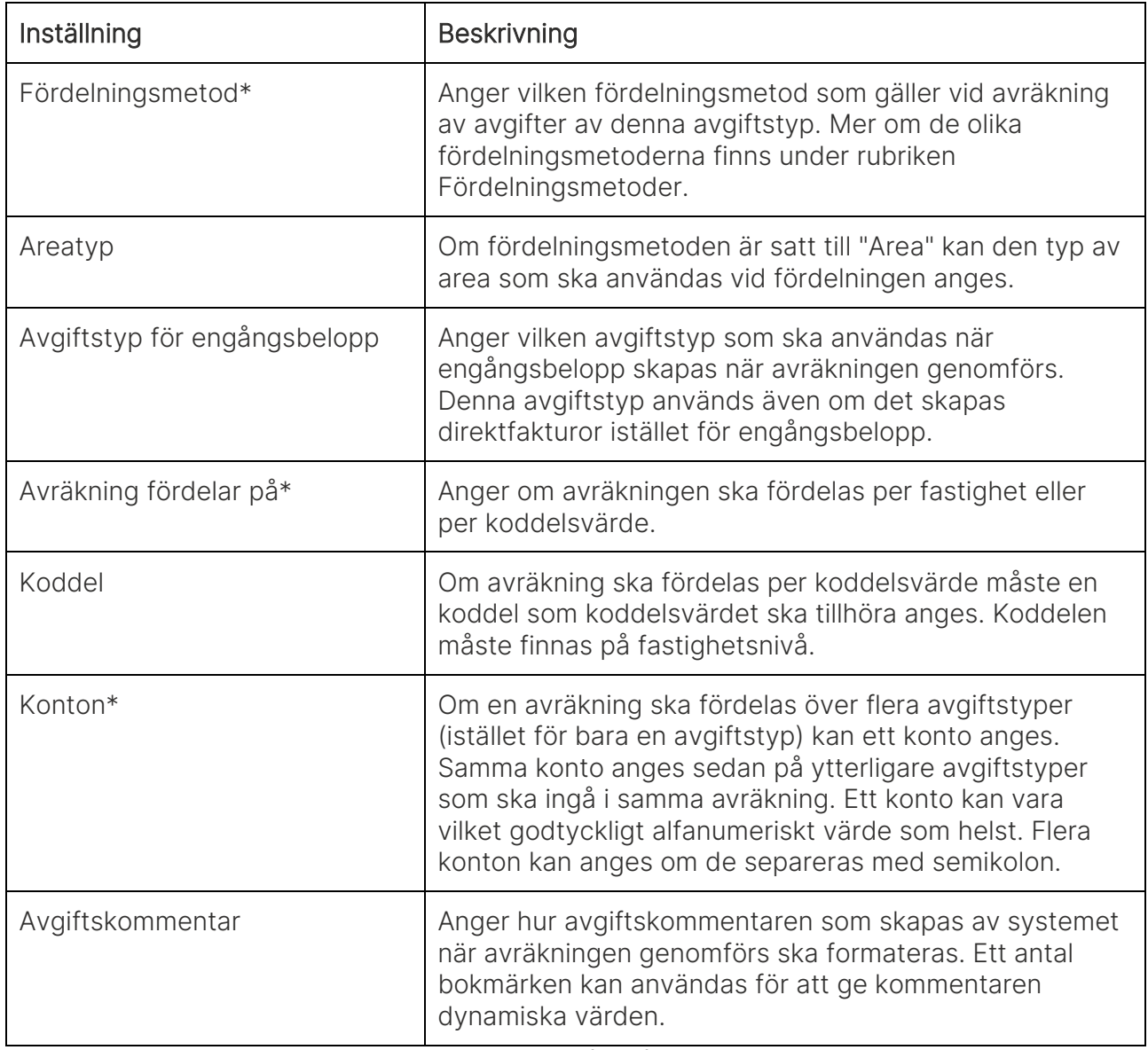

\* "Fördelningsmetod" och "Avräkning fördelas på" måste vara samma för alla avgiftstyper inom samma konto.

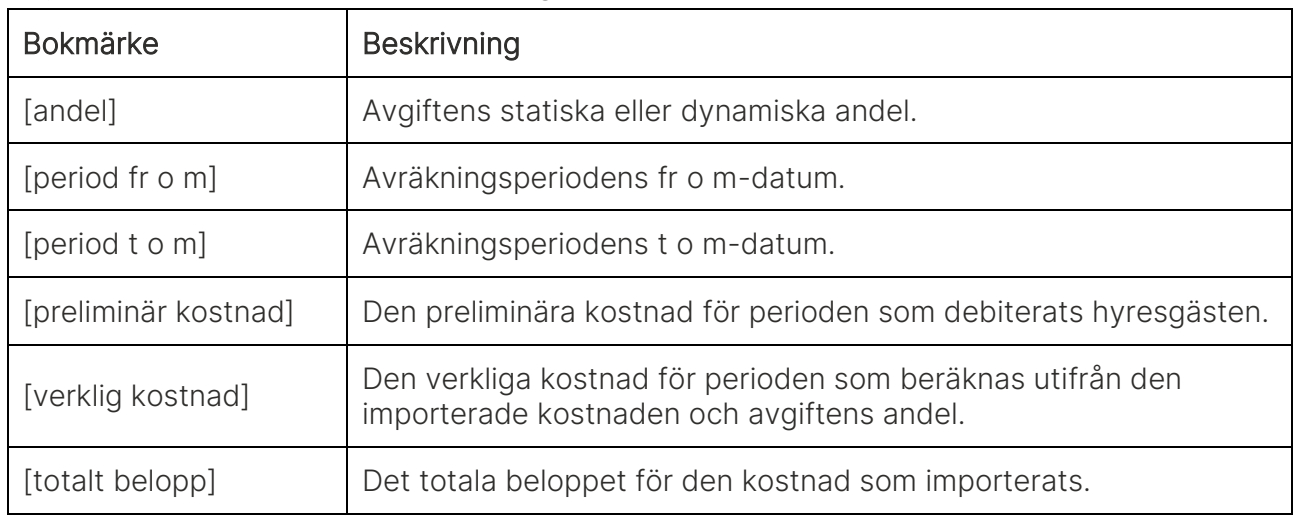

Följande bokmärken kan användas i avgiftskommentaren:

#### <span id="page-8-0"></span>Avgiftstyper med fördelning på fastighet och avgiftstyp

Avräkning kan ske med fördelning per fastighet och avgiftstyp. Då anges "Fastighet" (1) som värde för inställningen "Avräkning fördelas på" och fältet "Konton" (2) lämnas tomt.

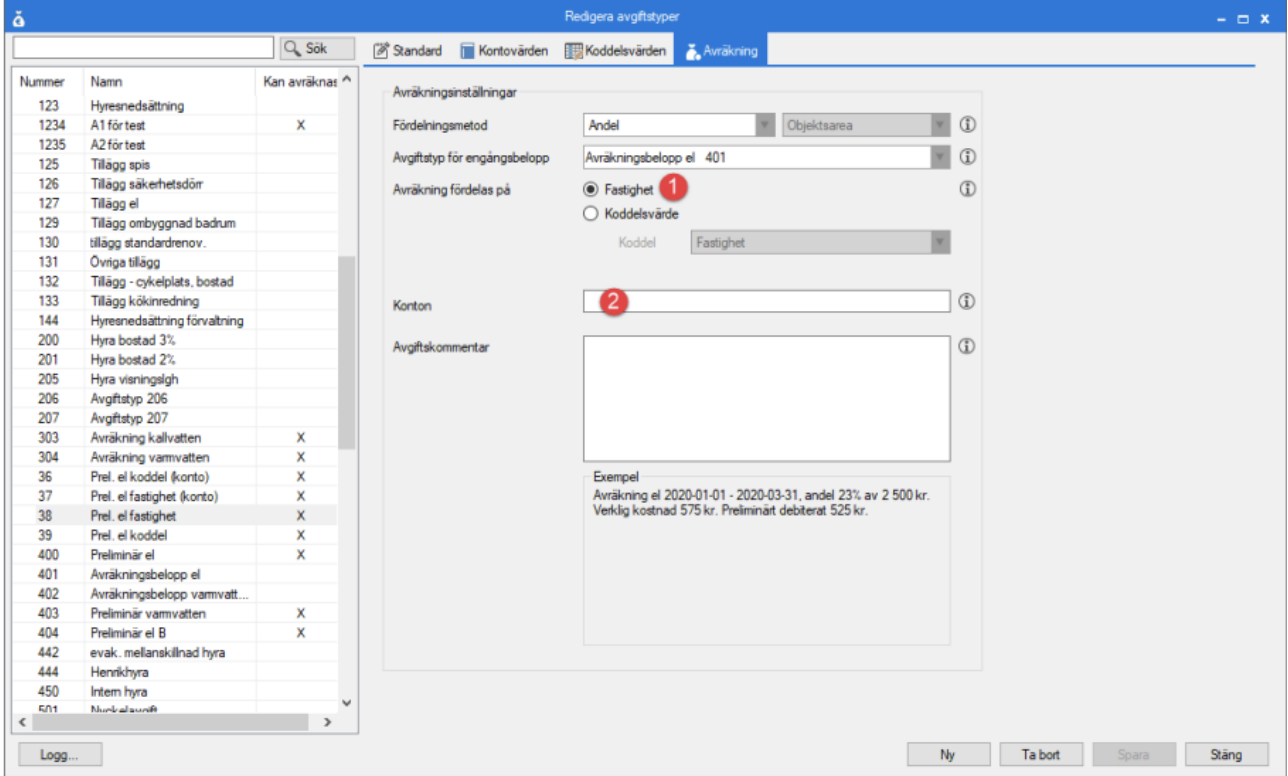

### <span id="page-9-0"></span>Avgiftstyper med fördelning på fastighet och konto

Avräkning kan ske med fördelning per fastighet och konto. Då anges "Fastighet" (1) som värde för inställningen "Avräkning fördelas på" och ett konto anges fältet "Konton" (2). Kontot kan vara ett valfritt alfanumeriskt värde.

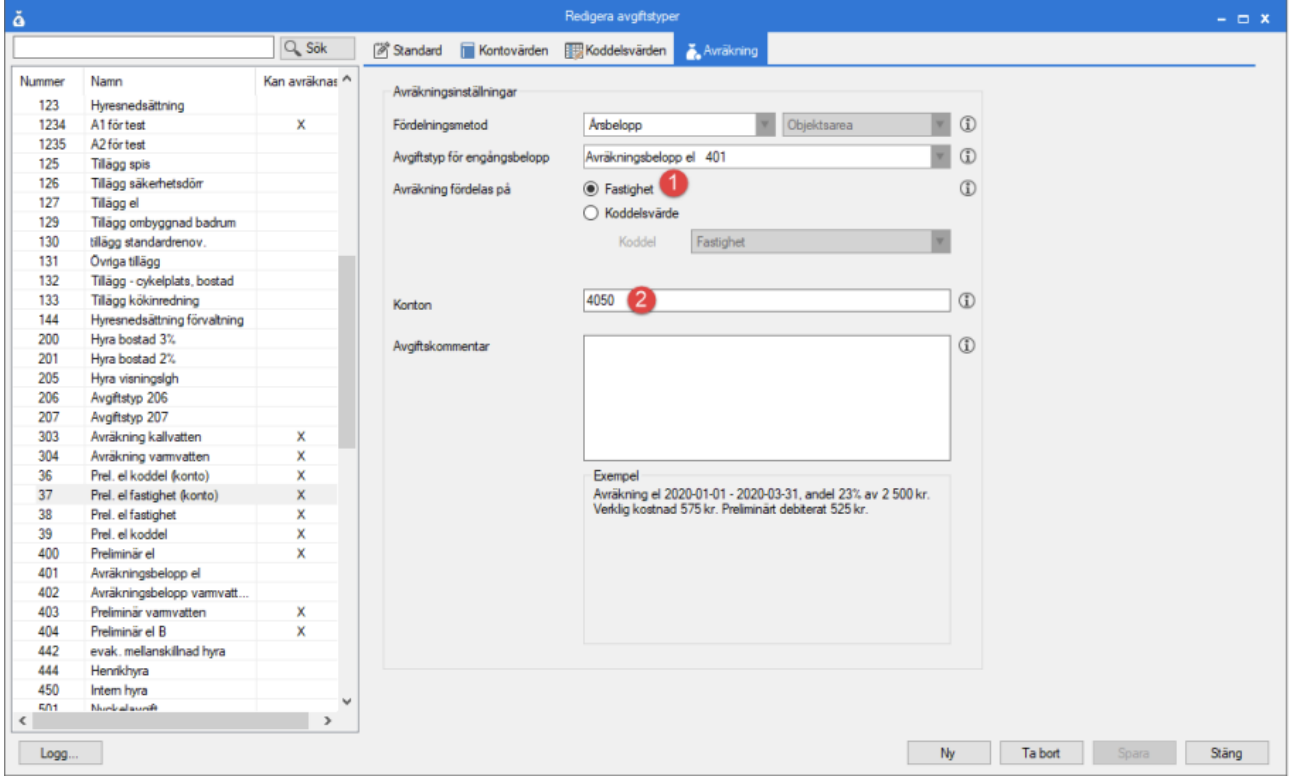

#### <span id="page-9-1"></span>Avgiftstyper med fördelning på koddel och avgiftstyp

Avräkning kan ske med fördelning per koddelsvärde och avgiftstyp. Då anges "Koddelsvärde" (1) som värde för inställningen "Avräkning fördelas på" och sedan anges vilken koddel som koddelsvärdet ska höra till i dropdownlistan "Koddel" (2). Koddelen måste vara en koddel som kan sättas på fastighetsnivå. Fältet "Konton" (3) lämnas tomt.

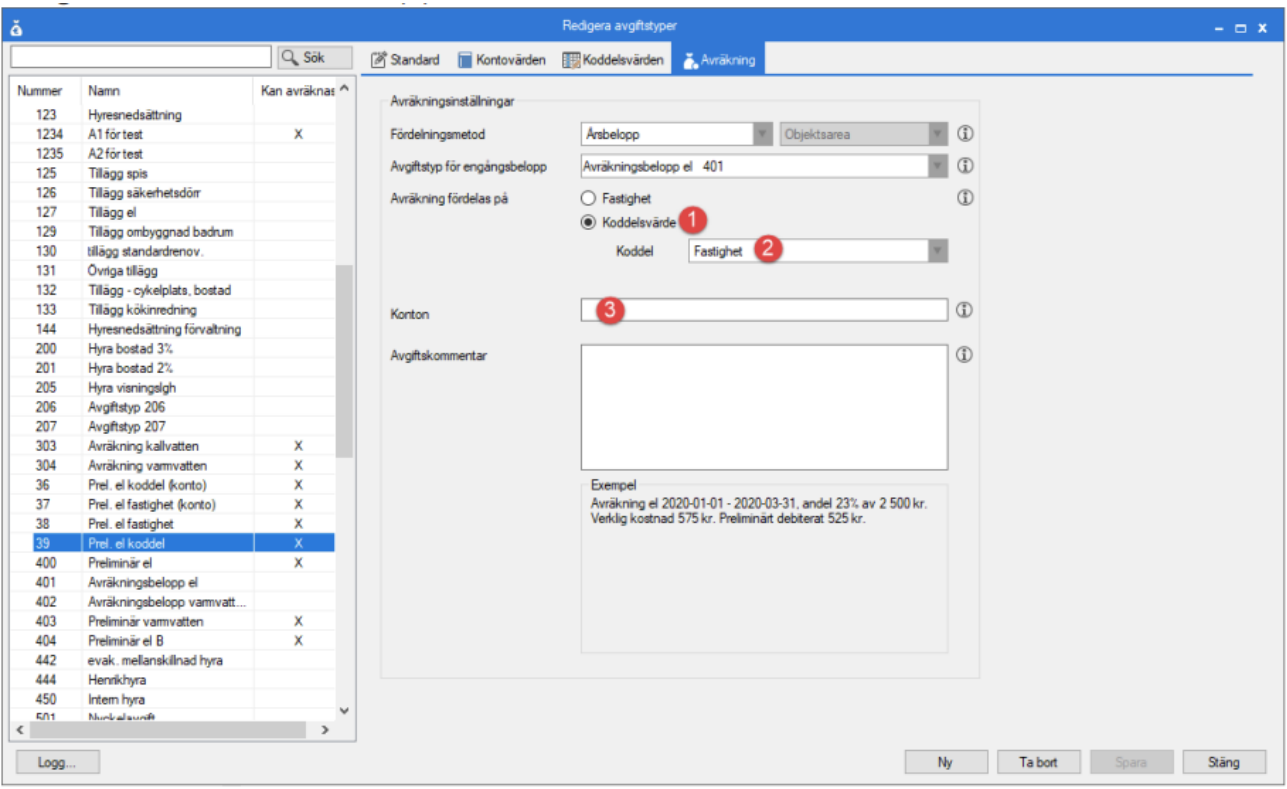

#### <span id="page-10-0"></span>Lägg till avgift för avräkning

Avgifter för avräkning läggs till precis som vilken avgift som helst. Först väljs vilken avgiftstyp som avgiften ska ha (1) och i det här fallet väljs avgiftstypen "38 Prel. el fastighet". Avgiften sätts att gälla från 2020-01-01 (2) och gäller tills vidare. Avgifter som kan avräknas kan endast vara kontraktsbundna (3). Även om avgiftstypen tillåter objektsbundna avgifter så kommer avgiften inte räknas som en avgift som kan avräknas om den är objektsbunden. Slutligen sätts periodbeloppet till 500 kr (4).

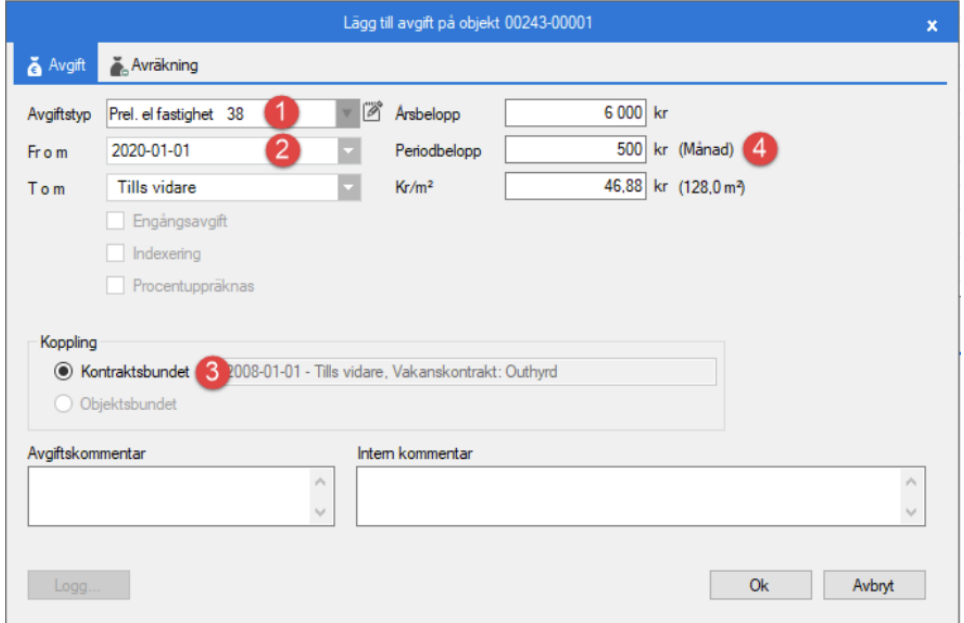

Eftersom avgiftstypen har inställningen "Kan avräknas" och avgiften är satt som kontraktsbunden, visas fliken Avräkning när man lägger upp en ny avgift.

Under fliken avräkning kan man se vilken fördelning som är satt på avgiftstypen (1) och vilken fördelningsmetod som används (2). Det här fallet är fördelningsmetoden satt till "Andel" och därför är fältet "Andel" (3) tillgängligt och ett värde mellan 0 och 100 kan skrivas in. Fältet "Avräknat t o m" (4) anger till och med vilket datum som denna avgift har blivit avräknad. Detta datum flyttas framåt vid varje genomförd avräkning och förhindrar att avgiften kan avräknas för samma period två gånger, så vida inte datumet justeras manuellt.

Checkboxen "Undanta från avräkning" (5) avgör om avgiften ska undantas från avräkning helt och hållet, oavsett vilken period som avräknas. En avgift som är markerad att den ska undantas från avräkning kommer fortfarande påverka hur andelarna för fördelning beräknas när avräkningar genomförs.

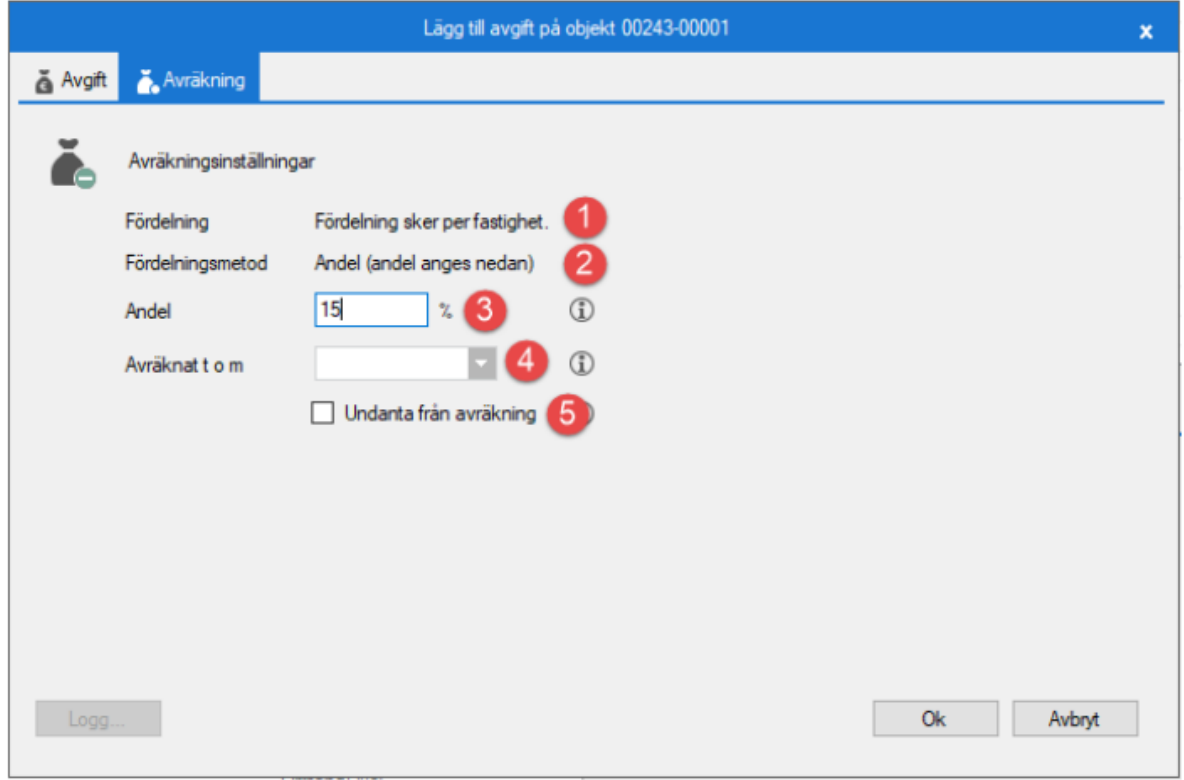

Om man försöker lägga till en avgift som kan avräknas på ett kontrakt och det redan finns en avgift av samma avgiftstyp och som gäller under samma period får man ett meddelande om att avgiften inte går att lägga till. Detta eftersom det aldrig får finnas mer än en avgift (som kan avräknas) av samma avgiftstyp per kontrakt och period.

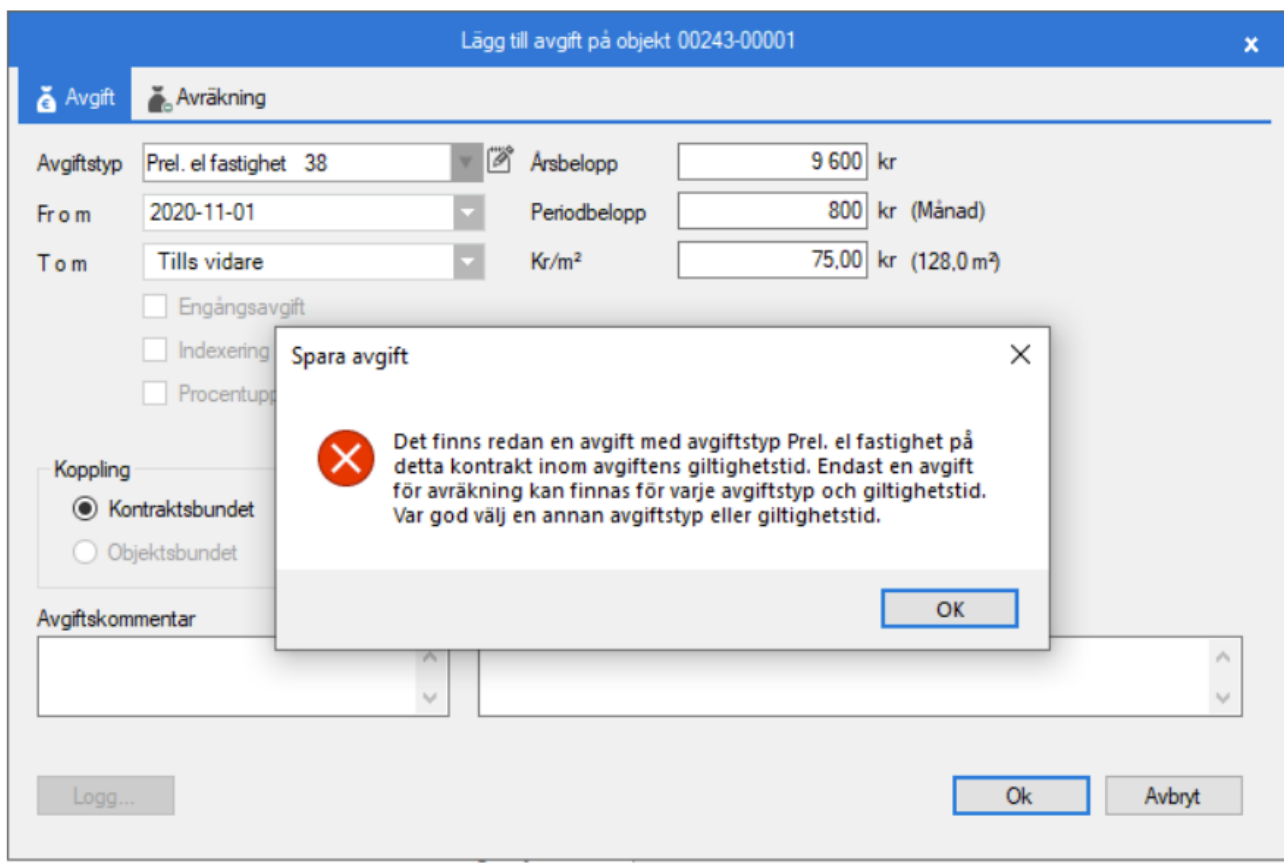

#### <span id="page-12-0"></span>Skapa importfil för kostnader

För att genomföra en avräkning behöver man en eller flera filer med kostnader att importera. Kostnaderna representerar de verkliga kostnaderna för till exempel elförbrukning eller varmvatten. Kostnaderna kan vara fördelade per fastighet eller per koddelsvärde, och även per avgiftstyp eller konto. För att skapa en kostnadsfil kan man utgå från en systemgenererad mall, som laddas ner från första steget i guiden Avräkning.

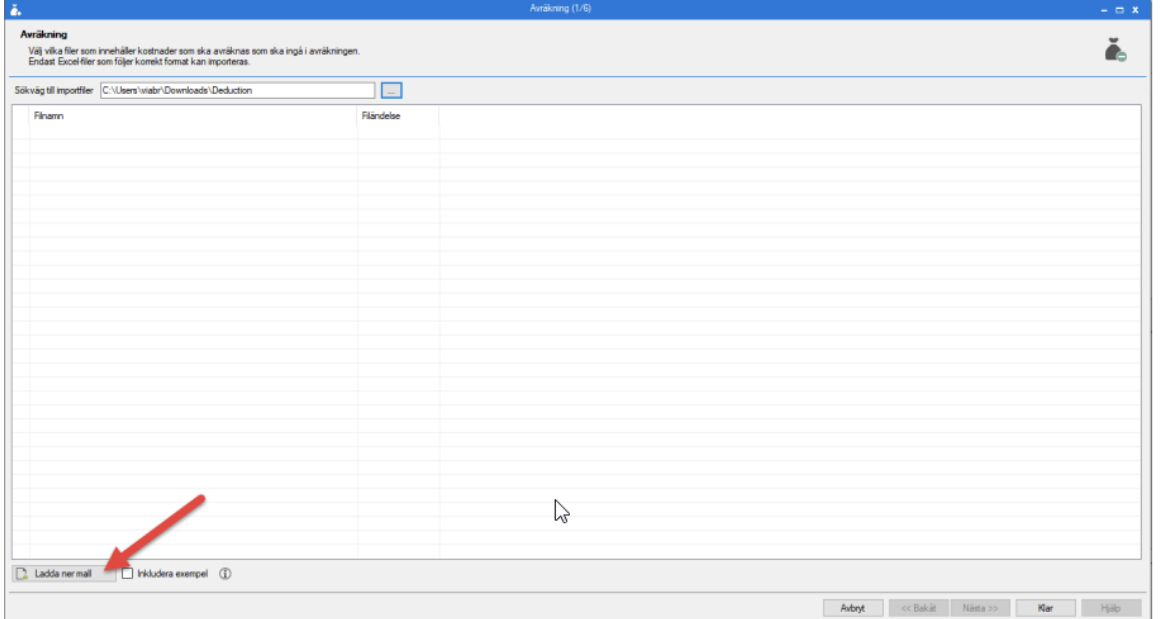

Mallen som laddas ner är en Excel-mall som kan användas för att skapa ett Excel-dokument. Endast Excel-dokument går att läsa in som kostnadsfiler vid avräkning. Kostnadsfilen måste innehålla 8 kolumner enligt bilden nedan.

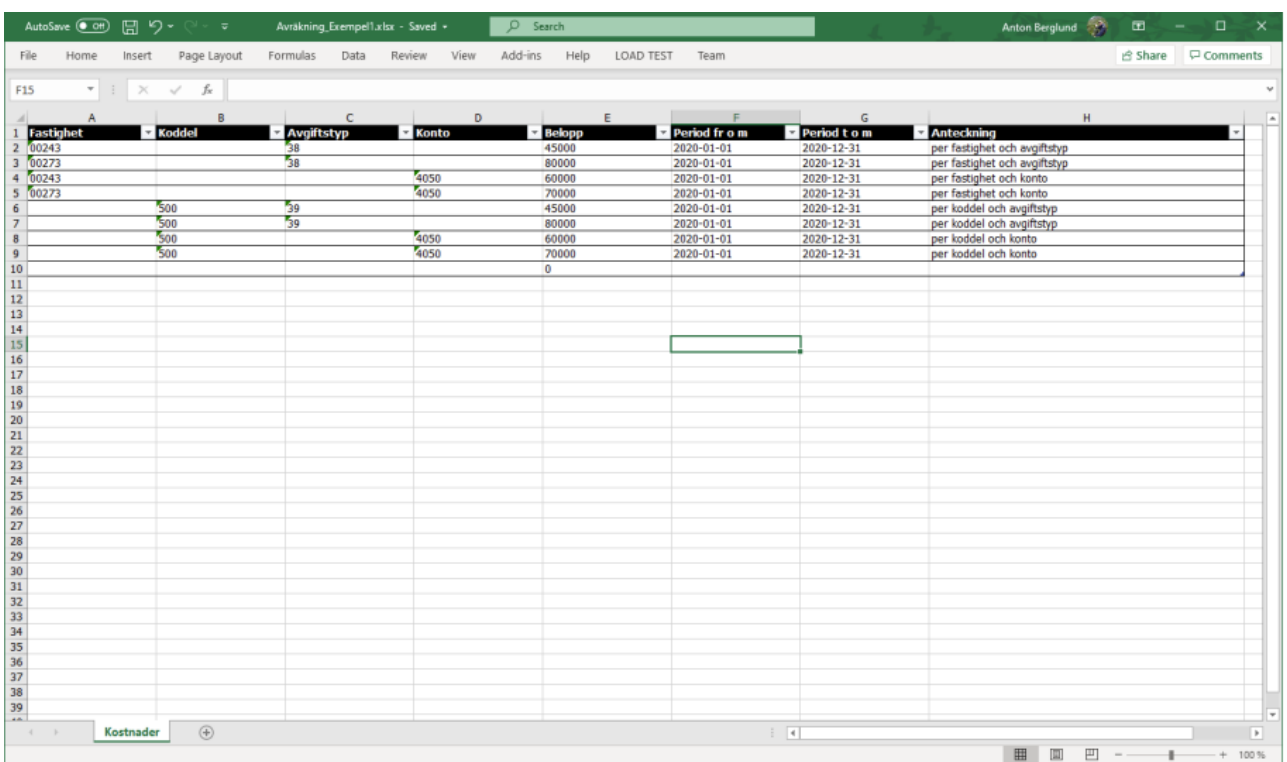

#### Kolumnerna i kostnadsfilen är följande:

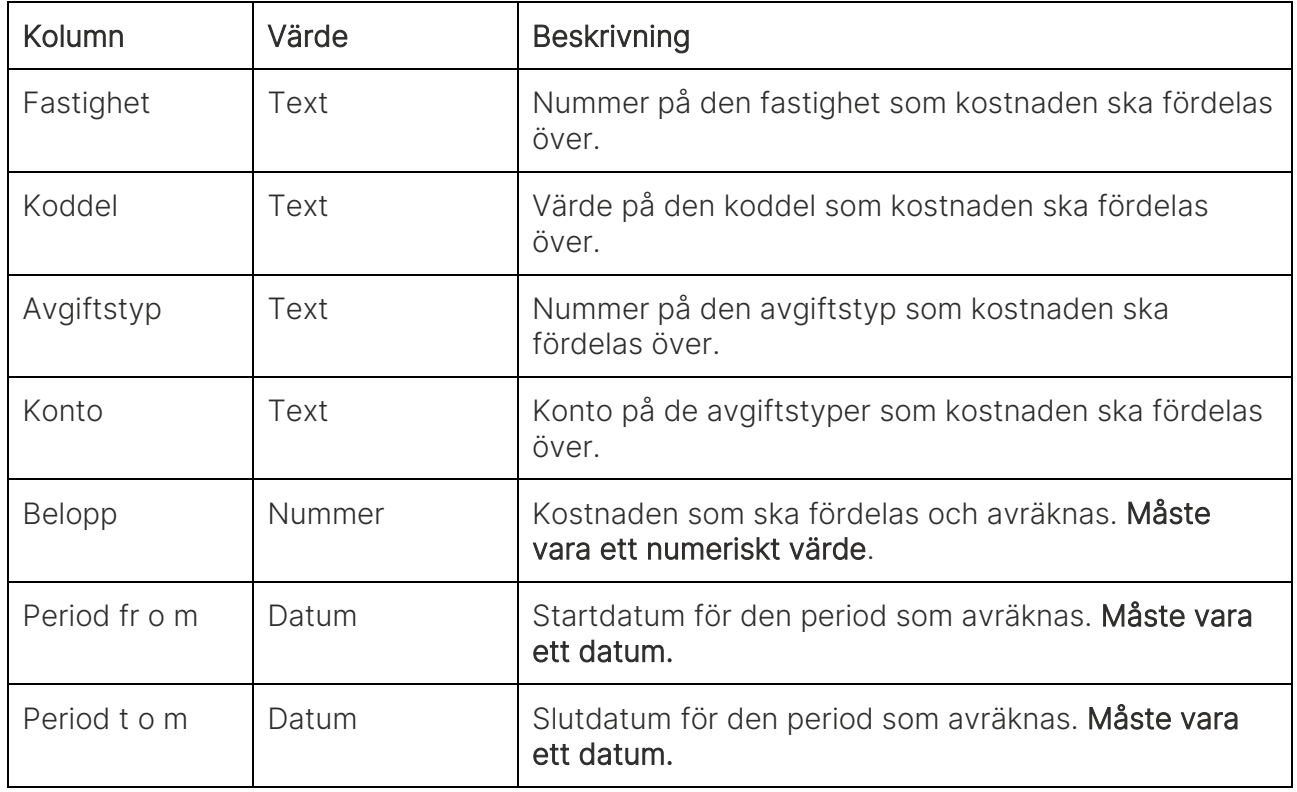

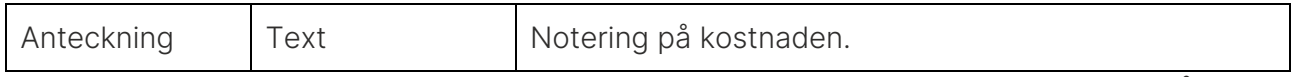

Kolumnerna "Fastighet" och "Koddel" styr hur fördelningen ska ske över fastigheter. Båda kolumnerna kan ej vara ifyllda för samma rad. En av kolumnerna måste fyllas i.

Kolumnerna "Avgiftstyp" och "Konto" styr hur fördelningen ska ske över avgiftstyper. Båda kolumnerna kan ej vara ifyllda för samma rad. En av kolumnerna måste fyllas i. Kolumnerna "Belopp", "Period fr o m" och "Period t o m" är obligatoriska.

### <span id="page-14-0"></span>Flöden

Fördela andelar

Guiden Fördela andelar kan användas för att justera fast andelar på avgifter, dvs. de andelar som sätts manuellt på avgifter där avgiftstypen har fördelningsmetoden "Andel". Guiden öppnas från Meny->Avgifter->Avräkning->Fördela andelar.

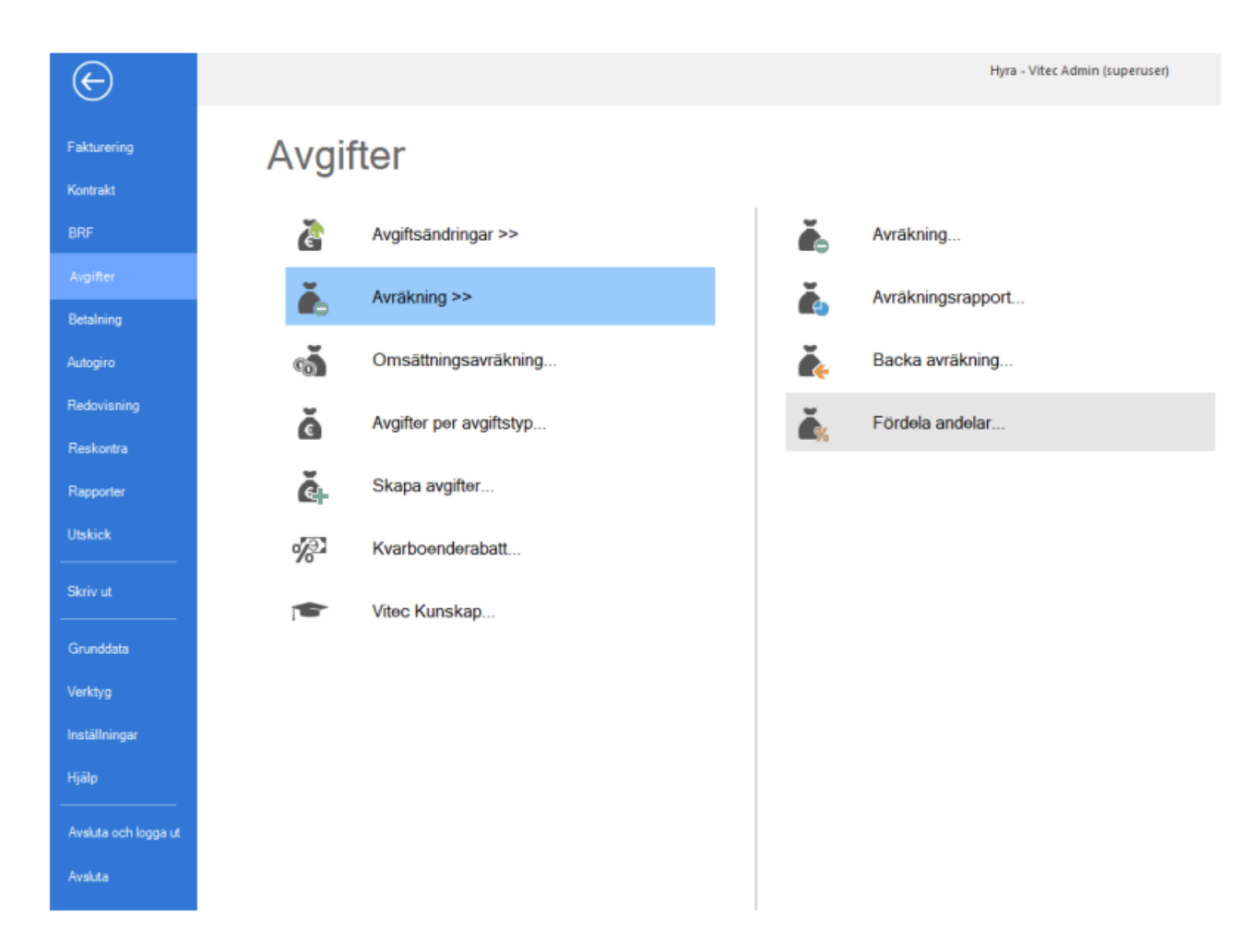

I första steget i guiden görs urvalet på de fastigheter och objekt som avgifter med andelar ska hämtas och fördelas över. Urvalet är väldigt viktigt om man ska låta systemet själv fördela ut andelarna mellan avgifterna, eftersom endast avgifter på objekt som är med i urvalet kommer att ingå när andelarna ska beräknas.

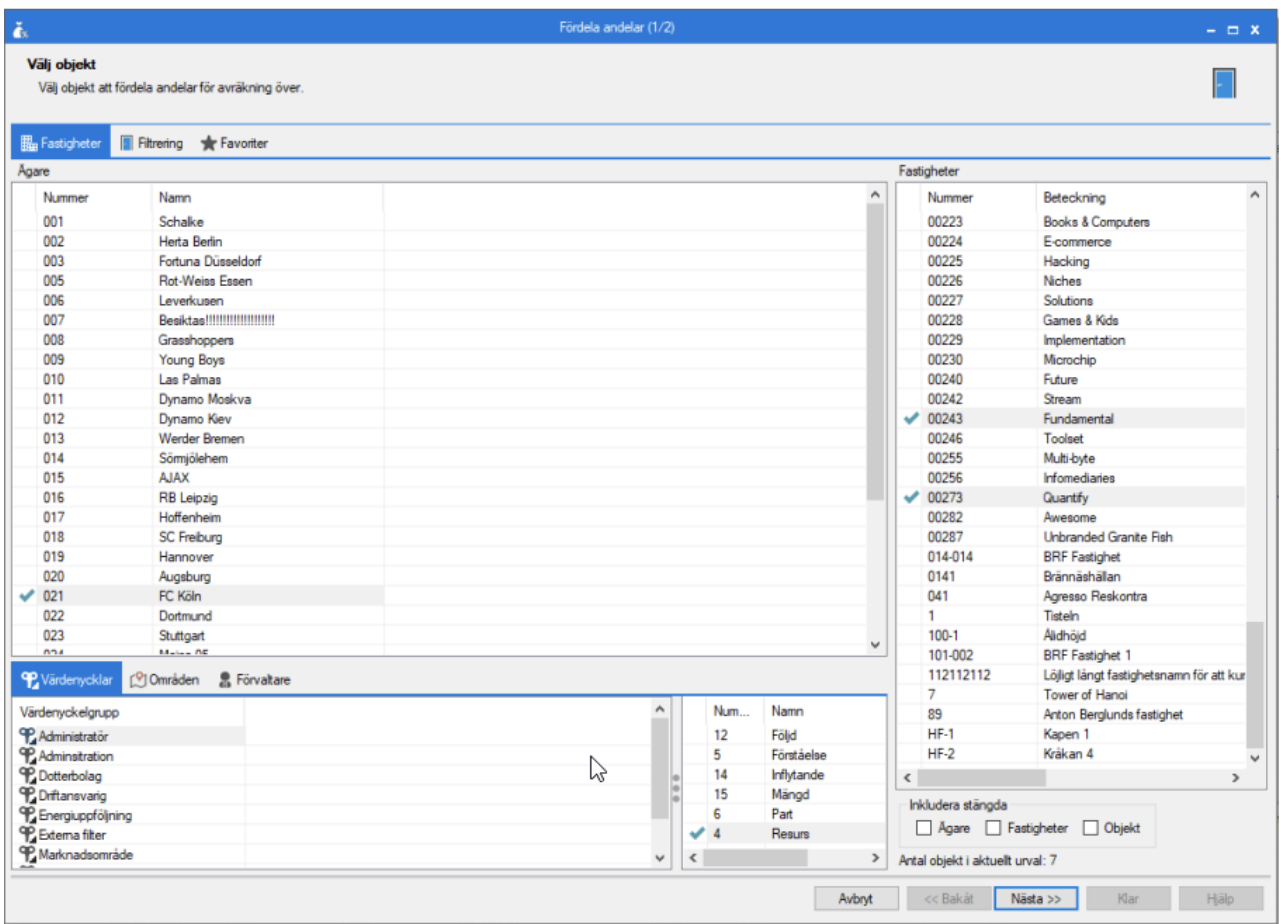

I andra steget i guiden kan ett urval göras på det datum då avgifterna som ska hämtas ska vara gällande. I detta exempel väljs datumet 2020-01-01 (1). Även avgiftstypen för de avgifter som ska hämtas måste väljas. I detta exempel väljs "38 Prel. el fastighet" (2). Avgifterna hämtas genom att sedan klicka på knappen "Uppdatera" (3).

Resultatet visas i två listor. Den övre listan (4) visar en lista över fastigheter eller koddelsvärde, beroende på vilken inställning som gäller på avgiftstypen. Om avgiftstypen har fördelning per fastighet så visas den övre listan per fastighet, om avgiftstypen har fördelning per koddelsvärde så visas den övre listan per koddelsvärde. Per rad visas totala summan av andelarna för de avgifter som är med i urvalet. Notera att detta kan bero på vilka fastigheter och objekt som inkluderades i guidens första steg.

Den nedre listan (5) visar de avgifter som hämtats i urvalet. Avgifterna är gällande per valt datum och hör till vald avgiftstyp. Listan kan filtreras per fastighet eller koddelsvärde genom att välja en fastighet eller koddelsvärde i den övre listan.

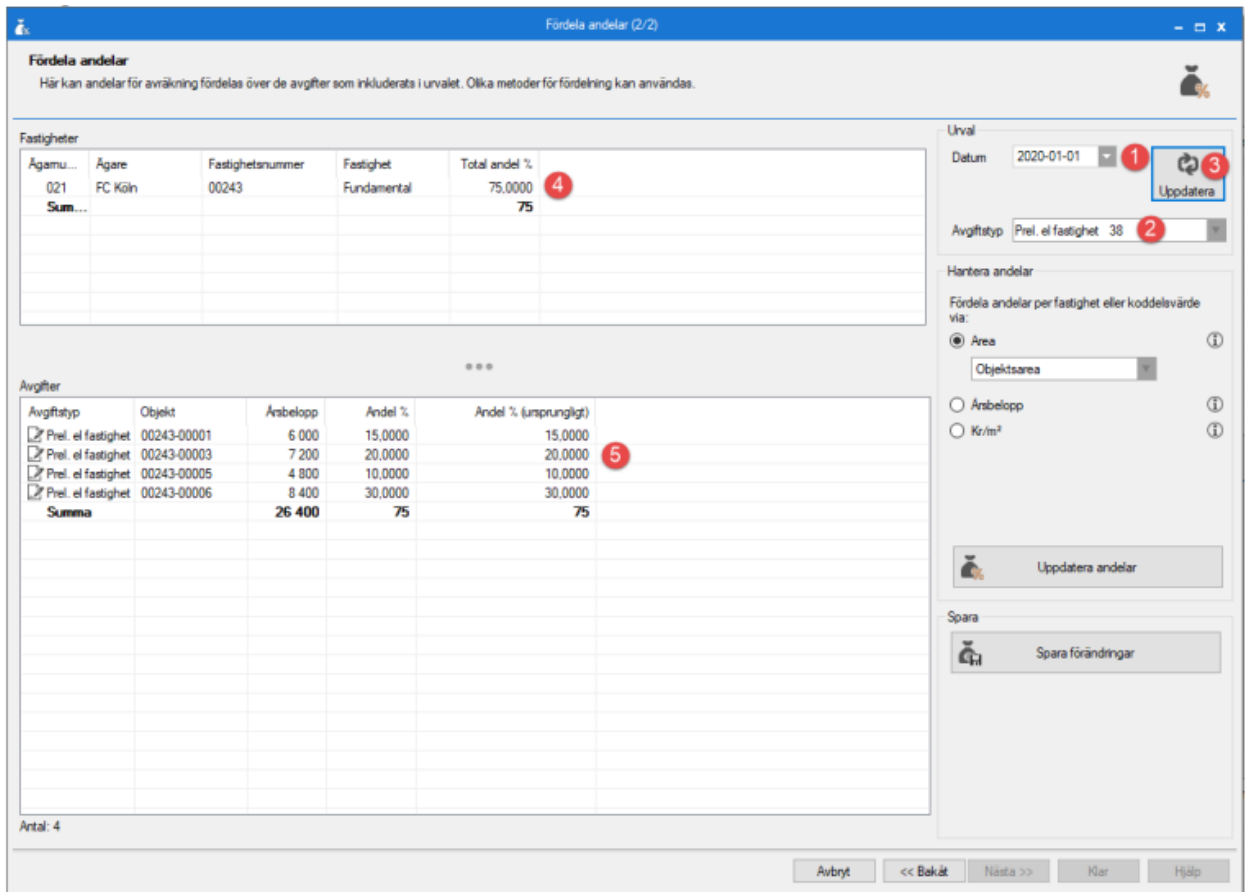

Poängen med guiden är att enkelt kunna justera andelarna som är angivet per avgift. Detta kan göras dels manuellt, dels genom att låta systemet beräkna vilka andelar som ska gälla beroende på fördelningsmetod. I den nedre listan går det att manuellt redigera värdet i kolumnen "Andel %" (1). Ändringen kommer att reflekteras i den övre listan, där man kan se den totala summan av andelar. Vill man låta systemet beräkna vilka andelar som ska gälla behöver man först välja vilken fördelningsmetod som ska användas. Väljer man fördelningsmetod "Area" (2) får man dessutom välja vilken typ av area som fördelningen ska beräknas på (3). Fördelningsmetoderna "Årsbelopp" (4) och "Kr/m²" (5) kan också väljas. Hur fördelningsmetoderna fungerar framgår under rubriken Fördelningsmetoder.

Viktigt att notera när systemet ska beräkna andelarna automatiskt är att beräkningen utgår från valt datum och att beräkningen sker endast för de avgifter som är med i aktuellt urval. Även om det skulle finnas fler avgifter av samma typ som gäller för ett annat datum eller som ligger på objekt som inte är med i urvalet kommer dessa avgifter inte att inkluderas när andelarna ska beräknas. Utan de 100% som ska fördelas ut kommer fördelas ut på de avgifter som syns i den nedre listan (per fastighet eller koddelsvärde).

Beräkningen görs när man klicka på knappen "Uppdatera andelar" (6) och det är då kolumnen "Andel %" som uppdateras, medan den ursprungliga andelen fortfarande syns i kolumnen "Andel % (ursprungligt)". Andelarna som systemet har föreslagit kan sedan justeras manuellt, eller beräknas på nytt.

För att spara de justerade andelarna klickar man på knappen "Spara förändringar" (7).

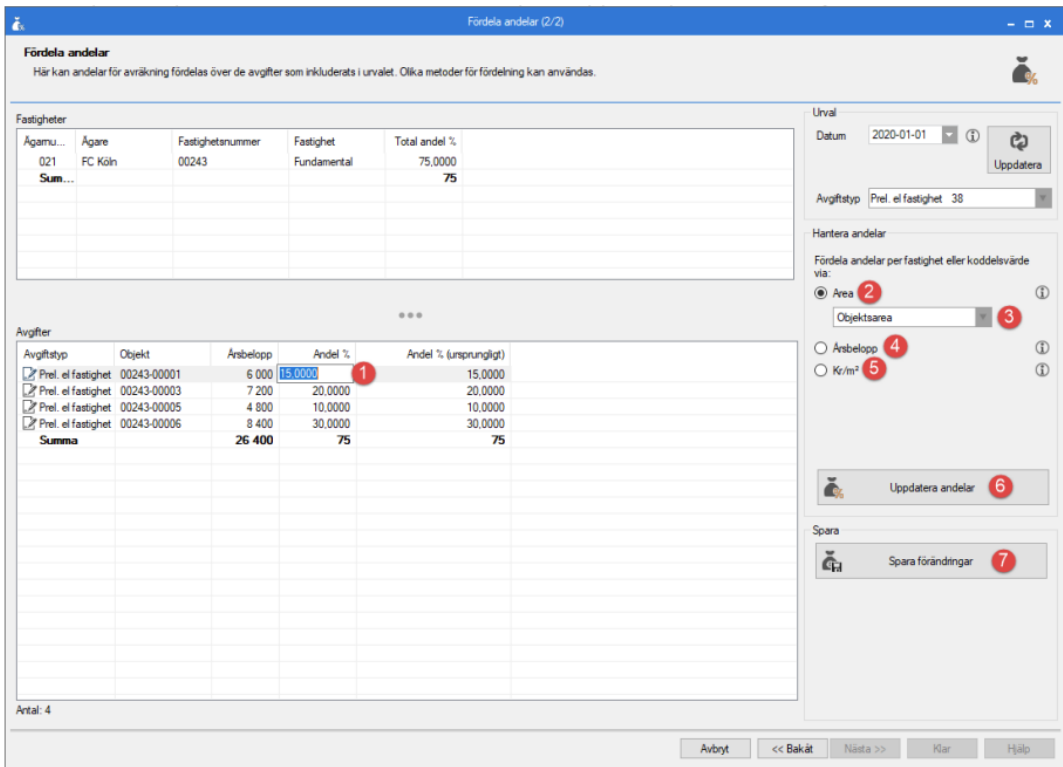

#### <span id="page-17-0"></span>Genomför avräkning

För att genomföra en avräkning används guiden Avräkning som öppnas från Meny->Avgifter->Avräkning->Avräkning.

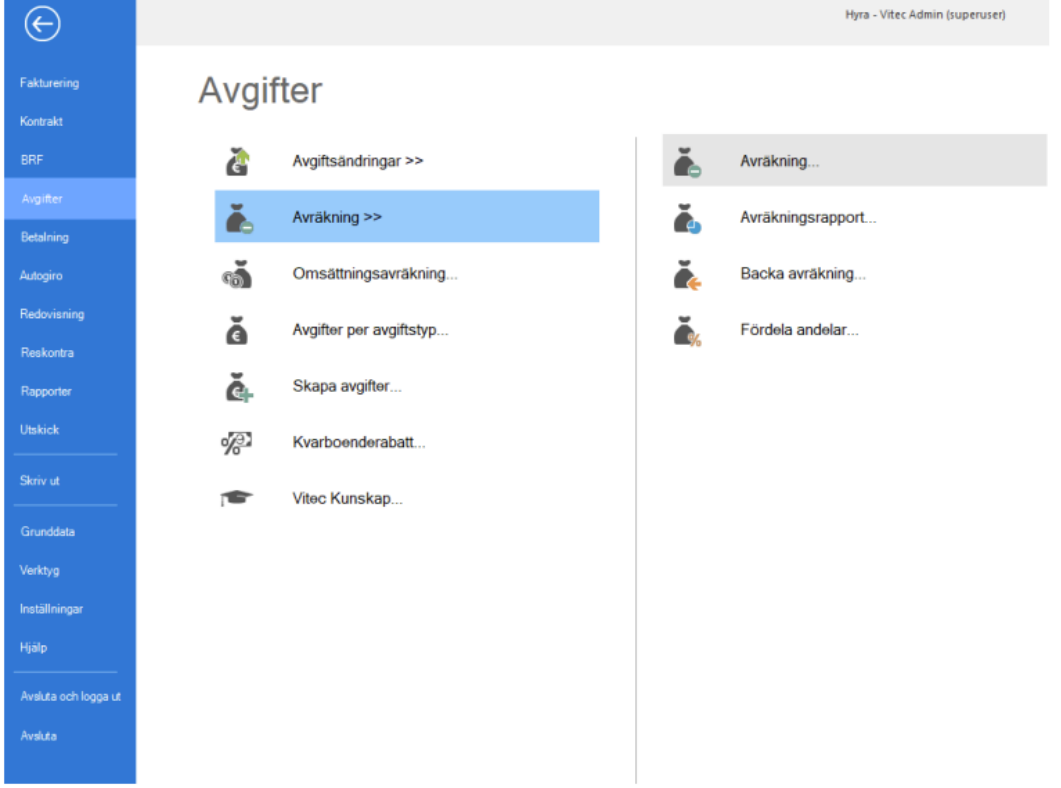

I guidens första steg får man välja den eller de filer med kostnader som ska importeras och avräknas. Filerna måste vara Excel-filer och innehålla de kolumner som specificeras under rubriken Skapa importfil för kostnader. Sökvägen (1) som anges som standard när man öppnar guiden är den sökväg som angetts under Meny->Inställningar->Alternativ->Avräkning, men det går att justera sökvägen och välja en annan mapp att importera filer från (2).

När man har valt den eller de filer som man vill importera (3) kan man klicka på "Nästa" (4) för att komma vidare i guiden.

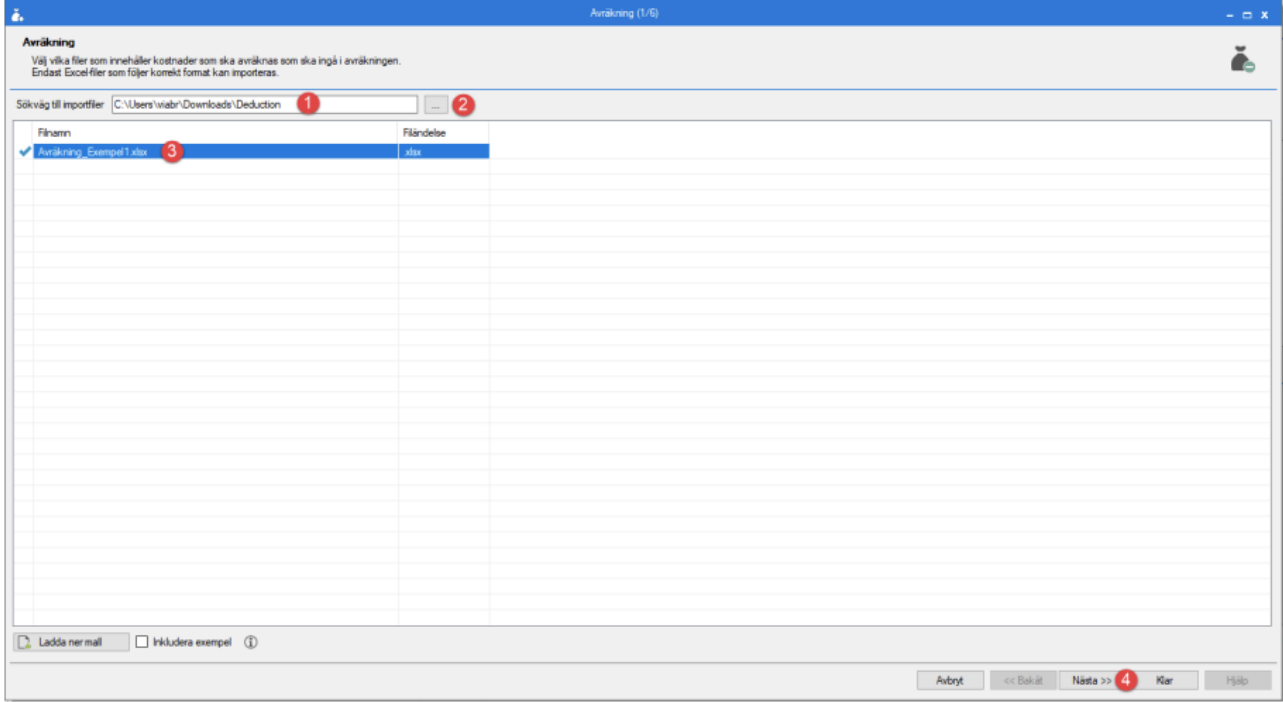

I andra steget i guiden sker själva importen av kostnaderna och beräkningarna för att ta fram avräkningsbeloppet. Importen initieras genom att klicka på knappen "Importera kostnader" (1). Denna process kan ta några minuter, beroende på hur många filer som valts och hur många rader varje fil innehåller samt hur många avgifterna som ska avräknas är. Importen kan göras om gång på gång om så önskas, ingenting sparas i databasen vid importen.

När importen är klar fylls de två listorna. Den övre listan visar de importerade kostnaderna och visar i allmänhet en rad per rad i varje fil som importerats (2). Undantaget är om det finns kostnader i filerna som har samma fördelning och samma period men olika belopp, då summeras beloppen till en kostnad. Men om något annat än beloppen skiljer sig åt blir kostnaderna importerade som separata kostnader. Den övre lista speglar i princip Excelfilerna som importerats. Om det saknas avgifter att fördela en importerad kostnad till så markeras kostnaden i rött och får ett meddelande som talar om detta (3).

I den nedre listan visas de avgifter som kommer att avräknas. Denna lista kan filtreras per kostnadsrad genom att markera en rad i den övre listan. Den nedre listan innehåller en mängd kolumner, men de som är intressanta vid avräkning är:

• "Avgift som avräknas" (4) - anger namnet på den avgift som ligger till grund för avräkningen.

• "Andel %" (5) - anger den andel av kostnaden som avgiften ska ha. Andelen kan vara antingen manuellt satt på avgiften eller beräkna av systemet, beroende av vilken fördelningsmetod som är angiven på avgiftstypen.

• "Avräkningsavgift" (6) - anger namnet på den avgift som kommer att skapas som ett engångsbelopp när avräkningen genomförs.

• "Preliminär kostnad" (7) - anger den preliminära kostnaden för avgiften som ligger till grund för avräkningen och för perioden som avräknas. Om inställningen säger att avräkningen ska utgå från fakturerat belopp kollar systemet på hur mycket som fakturerats för avgiften under perioden, annars kollar systemet på hur mycket som skulle ha fakturerats för avgiften under perioden.

• "Verklig kostnad" (8) - anger den verkliga kostnaden för avgiften. Denna beräknas genom att den multiplicera den importerade kostnaden med andelen % på avgiften.

• "Avräknat belopp" (9) - anger det belopp som avräknats, dvs. differensen mellan den preliminära kostnaden och den verkliga kostnaden. Det är detta belopp som kommer att sätta som belopp på den engångsavgift som skapas när avräkningen genomförs. Om avräkningen resulterar i en direktfaktura så är detta det belopp som direktfakturan kommer att få.

• "Debiteringsperiod" (10) - anger i vilken period som engångsavgiften kommer att lägga sig i när avräkningen genomförs. m avräkningen resulterar i en direktfaktura så är detta det direktfakturans fakturadatum och period.

• "Engångsbelopp" (11) - anger om ett engångsbelopp kommer att skapas när avräkningen genomförs. Om inte kommer en direktfaktura att skapas.

• "Avgiftskommentar" (12) - anger den avgiftskommentar som skapats utifrån inställningen på avgiftstypen.

• "Information (13) - anger eventuell övrig information om avräkningen.

En avräkning får antingen statusen "Korrekt" (om det handlar om en normal avräkning), "Information" (om det finns ett meddelande i kolumnen "Information" om något som inte påverkar själva avräkningen), "Varning" (om det finns avvikelser med avräkningen men där avräkningen ändå kan genomföras) samt "Felaktig" (om det finns avvikelser på avräkningen som gör att avräkningen inte kan genomföras). Avräkningarna kan filtreras via status (14).

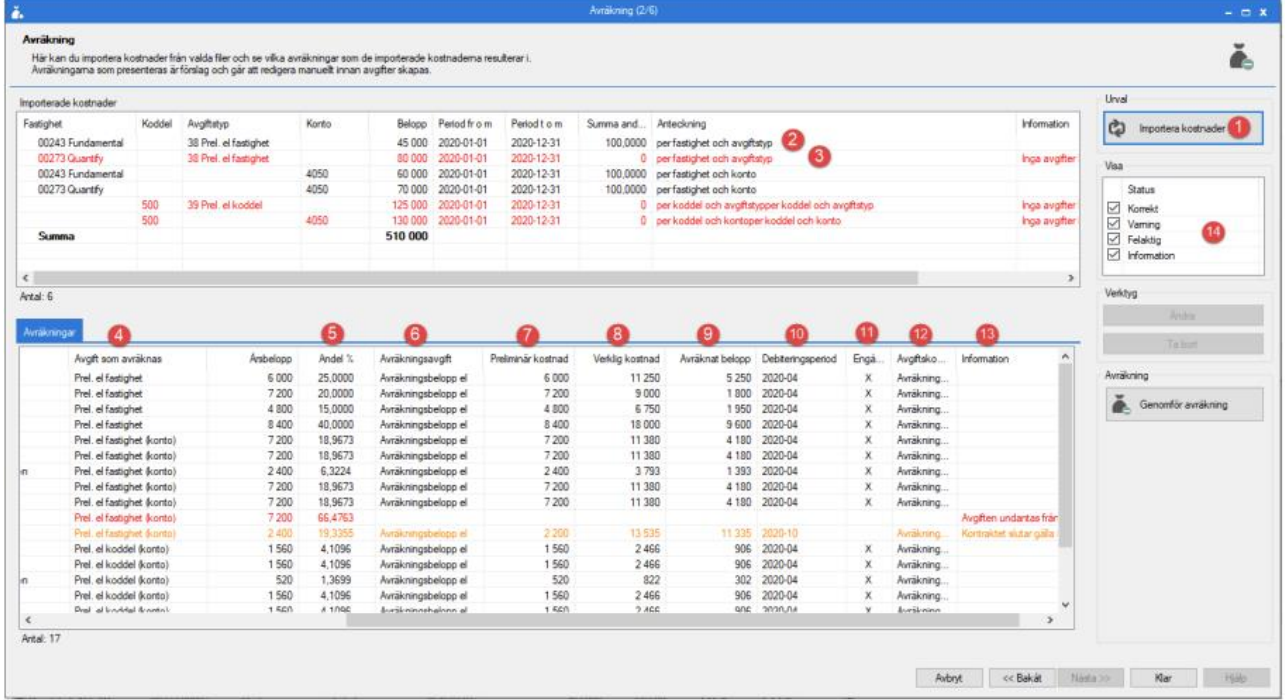

Genom att markera avräkningar i den nedre listan kan man justera dessa genom att klicka på knappen "Ändra" (1) eller högerklicka i listan och välja alternativet "Ändra" (1). Det går också

att ta bort en avräkning helt och hållet genom att klicka på knappen "Ta bort" (2) eller genom att högerklicka och välja alternativet "Ta bort" (2).

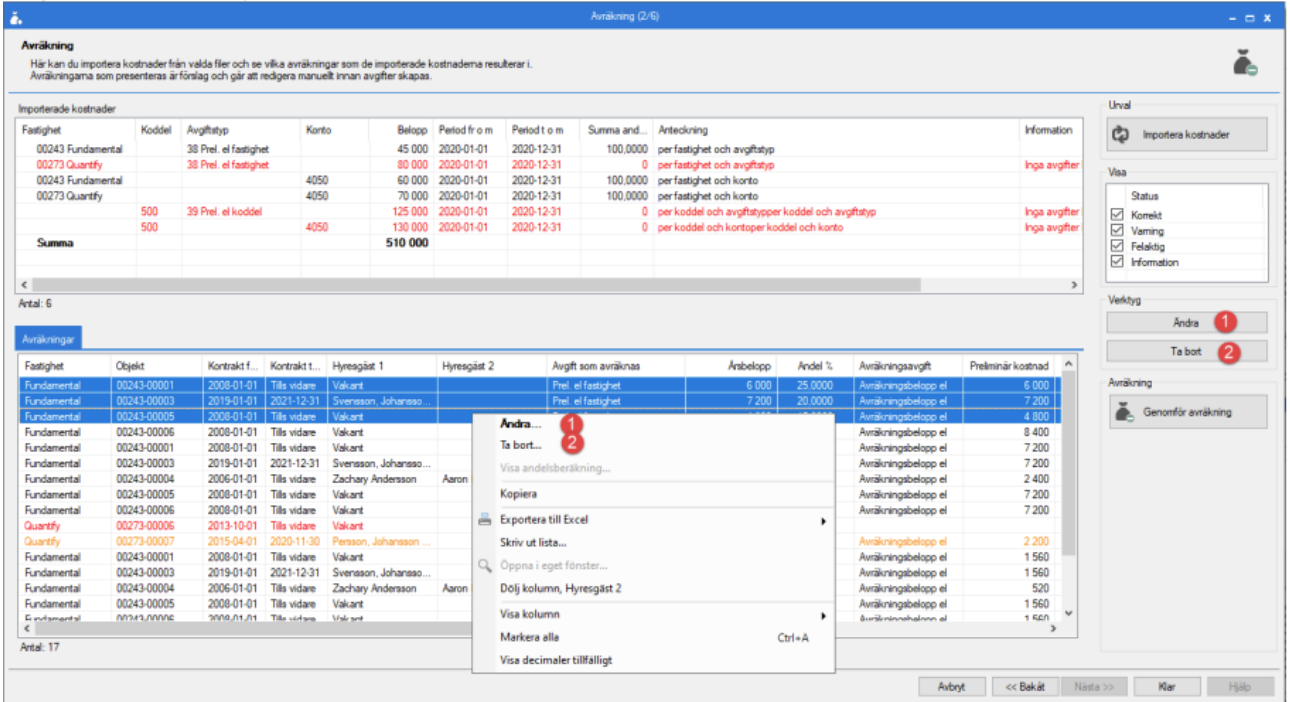

Om man väljer att ändra en avräkning så öppnas dialogen Ändra avräkning och det går där att manuellt justera avräkningsbeloppet (1), perioden som engångsbeloppet eller direktfakturan ska lägga sig i (2), om avräkningen ska resultera i ett engångsbelopp eller i en direktfaktura (3) samt att justera den avgiftskommentar som systemet skapat (4).

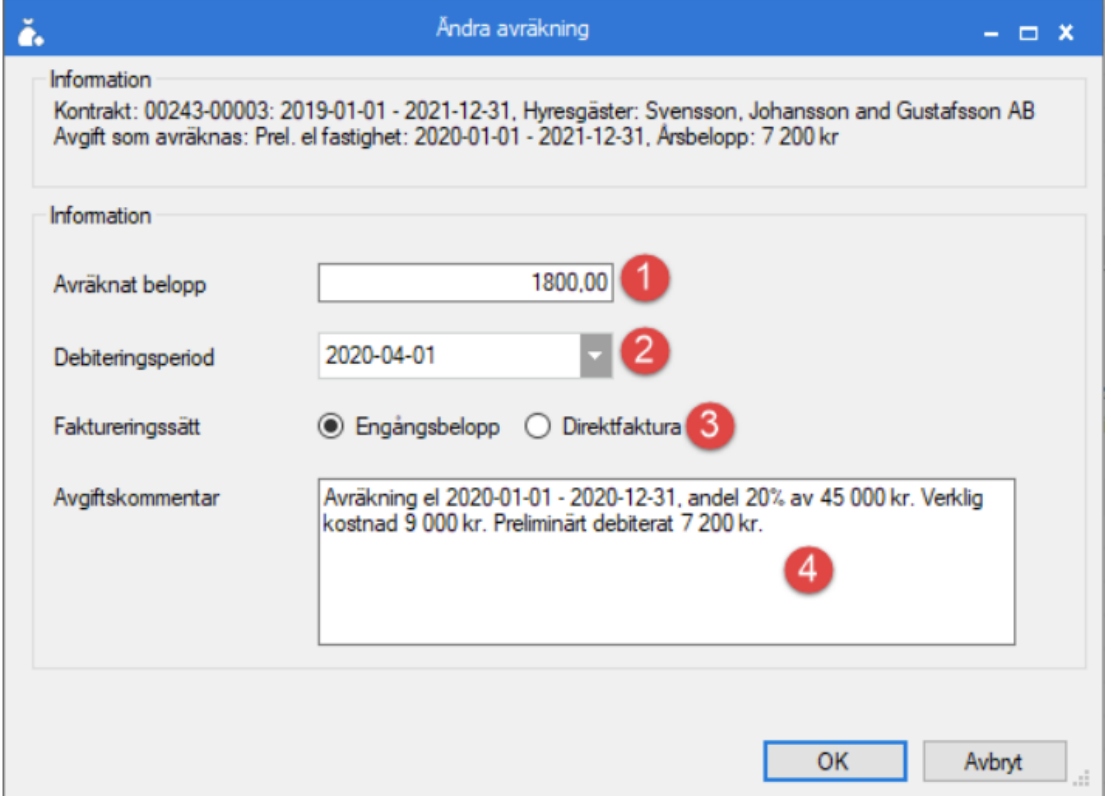

Om man väljer att ändra flera avräkningar på samma gång så öppnas dialogen Ändra avräkning, men den ser lite annorlunda ut jämfört med om man redigerar en avräkning. När man ändrar flera avräkningar samtidigt måste man först välja vilja fält som ska uppdateras. Det går att ändra bara ett eller flera fält och låta resten av fälten vara orörda. I det här exemplet har man valt att ändra debiteringsperioden (1) för fyra avräkningar till 2020-12-01 (2).

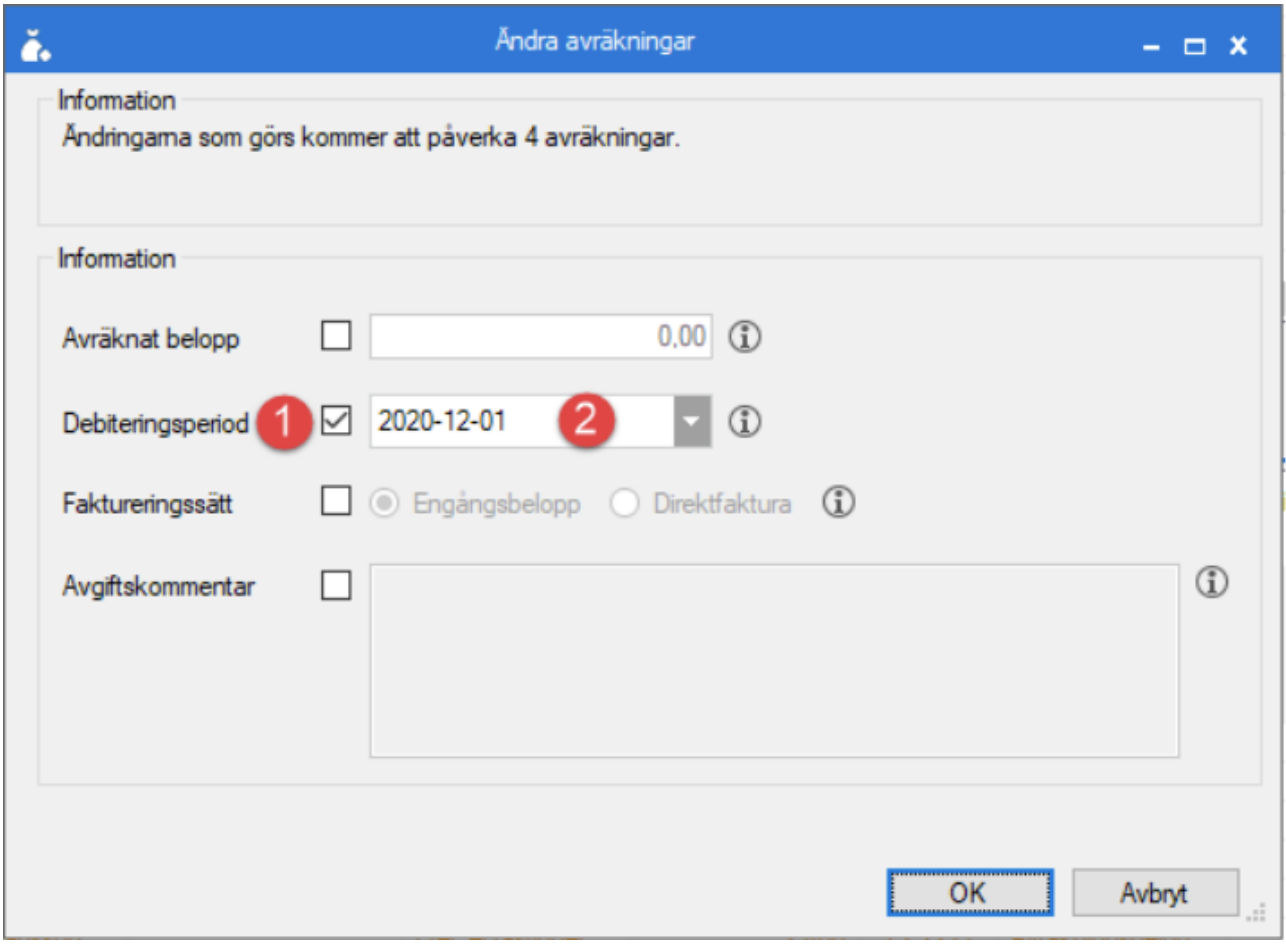

Har man gjort manuella ändringar på avräkningar och bestämmer sig för att importera kostnadsfilerna på nytt, dvs. genom att klicka på knappen "Importera kostnader" igen, så kommer dessa ändringar att försvinna. Även avräkningar som man tagit bort kommer att visas igen, eftersom kostnaderna importerats på nytt.

Använder man en annan fördelningsmetod på en avgiftstyp än "Andel" kanske man är intresserad av hur systemet har beräknat den andel som står på en avräkning. Beräkningen kan man se genom att högerklicka på en avräkning och välja alternativet "Visa andelsberäkning" (1). Detta kan bara göras för en avräkning i taget.

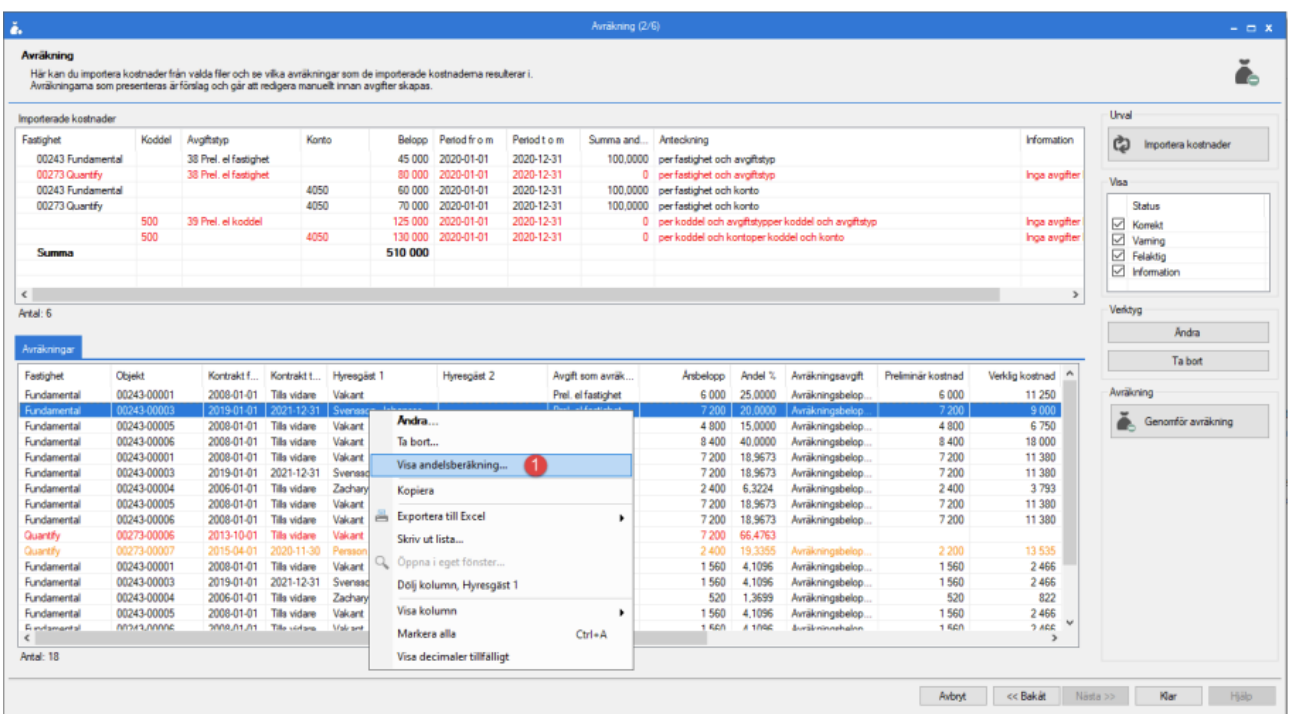

Klickar man på "Visa andelsberäkning" så öppnas dialogen Andelsberäkning. Här syns vilken fördelningsmetod som gäller (1), vilken period som avräknas (2), hur andelen har beräknats för varje dag i perioden (3), det totala antalet dagar i perioden (4) och summan av andelarna som beräknats för varje dag i perioden (5). Slutligen beräknas ett medelvärde av alla andelar som beräknats under perioden, genom att ta summan av andelarna genom antalet dagar i perioden. Andelen avrundas till 4 decimaler (6).

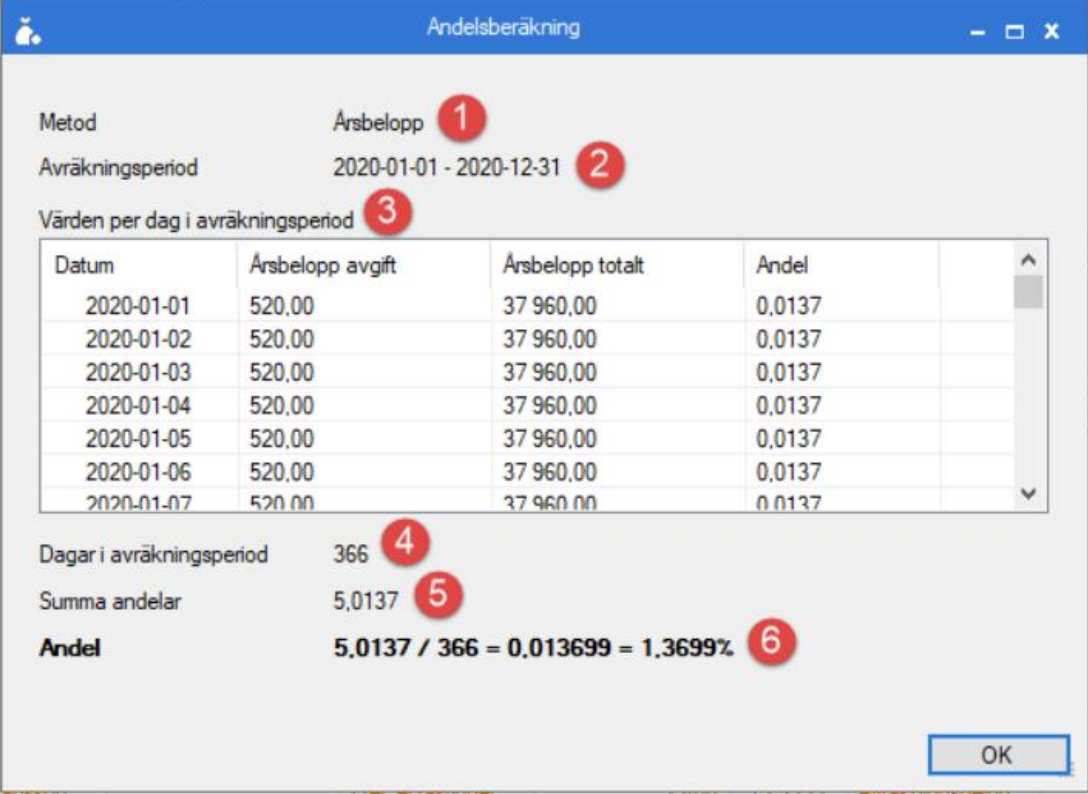

När man är nöjd med hur importen ser ut och har gjort de justeringar man vill göra på avräkningarna är det dags att genomföra själva avräkningen. Detta görs genom att klicka på knappen "Genomför avräkning" (1). En fråga visas då på skärmen där det framgår hur många avräkningar som kommer att genomföras, och hur många av dessa som har varningar och hur många som kommer att direktfaktureras. Det framgår också hur många avräkningar som är felaktiga och som inte kommer att genomföras. Ser det korrekt ut svarar man jag på frågan (2) och avräkningen genomförs. Processen kan ta några minuter.

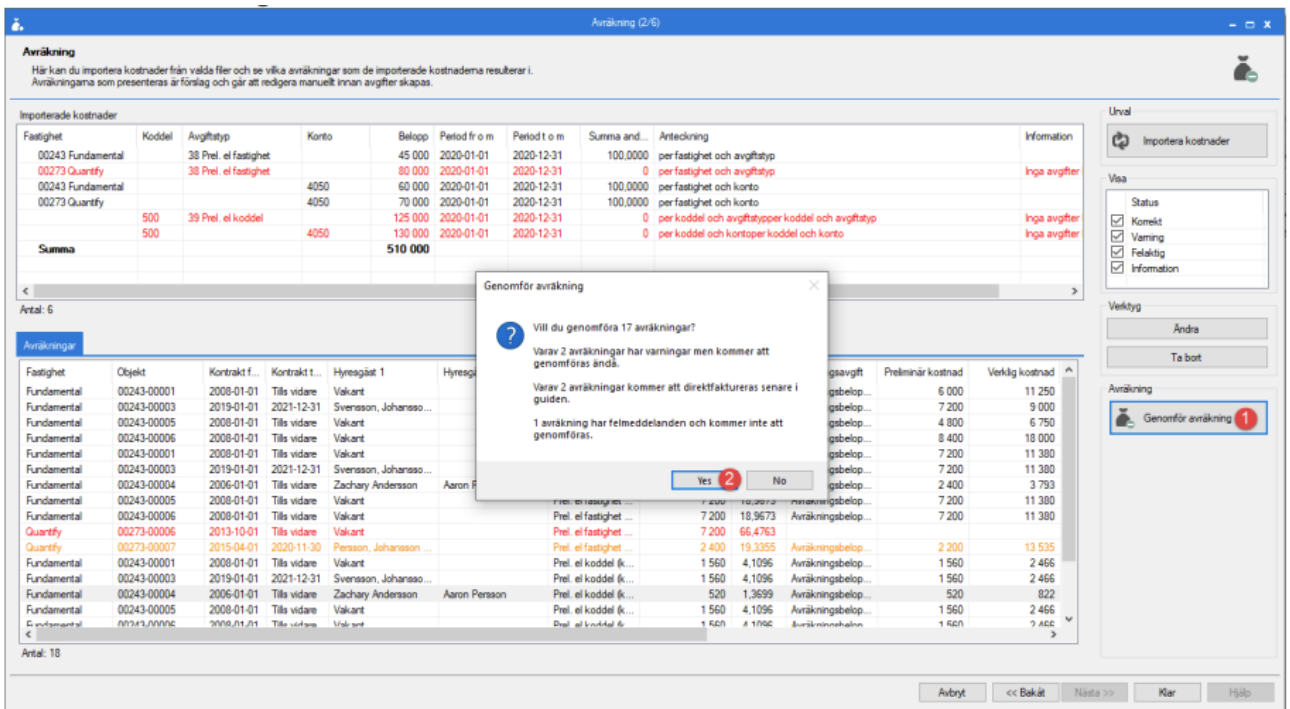

När avräkningen har genomförts visas ett meddelande om detta (1) och man kan sedan gå vidare i guiden (2) (i och med detta går det ej längre att gå bakåt i guiden eller importera filerna på nytt).

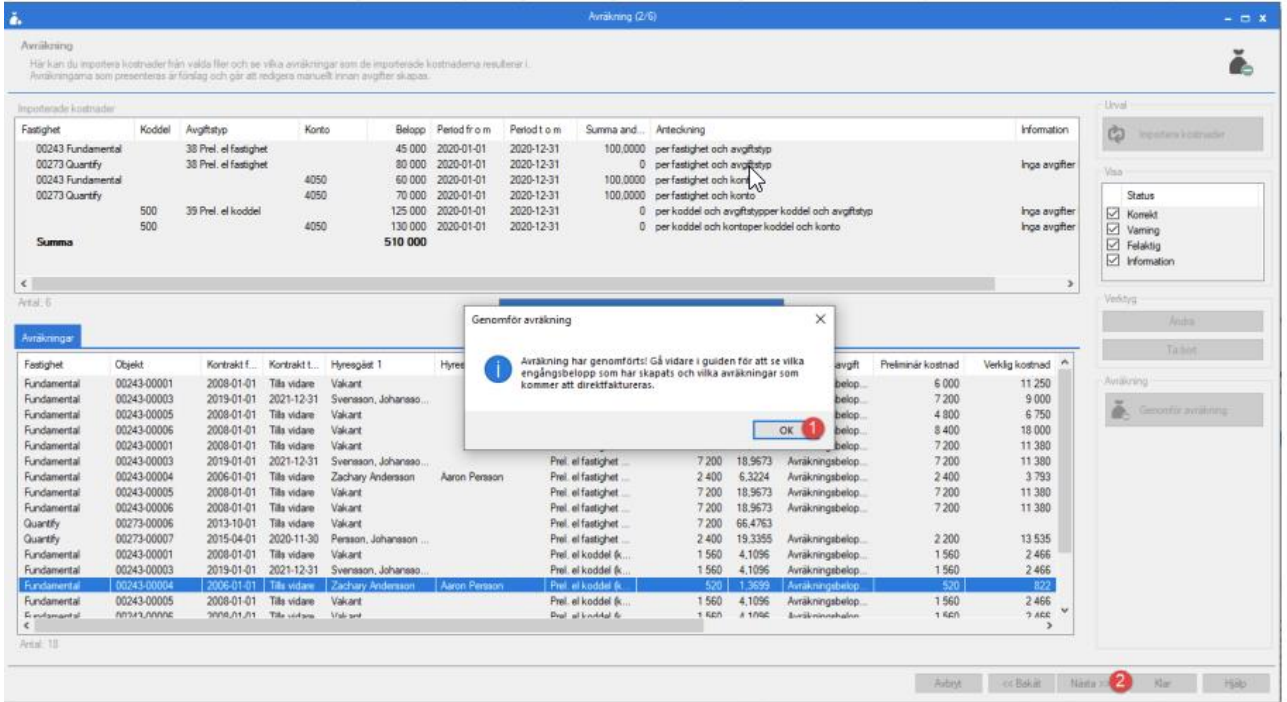

Har man valt en sökväg för arkivering av kostnadsfilerna visas även en dialog där det framgår var filerna har sparats ner.

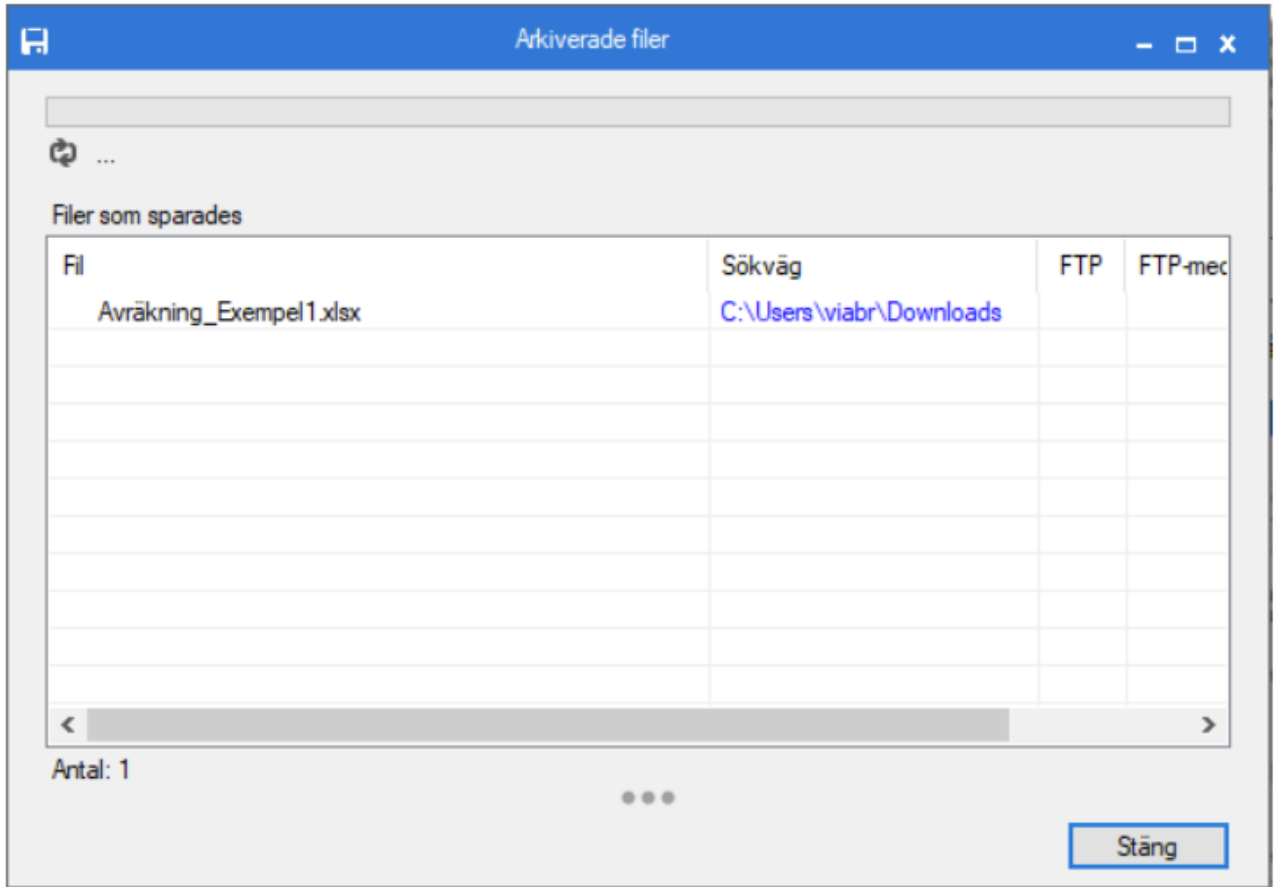

I nästa steg i guiden visas de engångsbelopp som har skapats i samband med avräkningen, samt de avräkningar som kommer att direktfaktureras. Fortfarande visas kostnaderna som låg till grund för avräkningen i den översta listan (1) medan engångsbeloppen som skapats ligger i den mellersta listan (2) tillsammans med de belopp som kommer att direktfaktureras, som ligger i en egen lista i en separat flik (3). Markerar man en eller flera rader i den mellersta listan så visas den eller de avgifter som ligger till grund för avräkningen i den nedersta listan  $(4).$ 

Engångsbeloppen som skapats vid avräkningen kan filtreras per avgiftstyp (5) och listan kan även filtreras per kostnad genom att markera en eller flera rader i den översta listan.

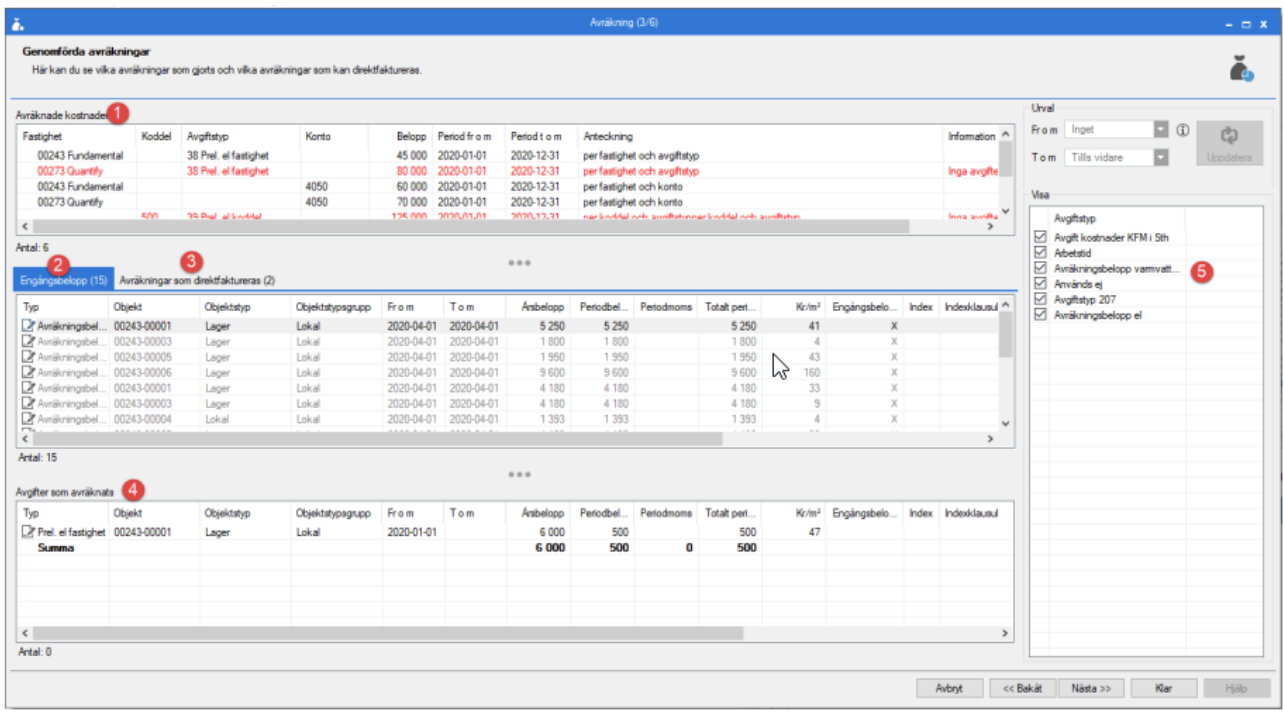

Nästa steg i guiden är till för att förhandsgranska de direktfakturor som kan skapas utifrån avräkningen. Detta sker t.ex. om ett kontrakt slutar gälla innan den avräknade periodens slut eller om man manuellt valt att ett avräknat belopp ska direktfaktureras istället för att skapas som engångsbelopp. De preliminära direktfakturorna visas i den övre listan (1). Det går att justera personadress (2) och aviadress (3) på fakturan, och det går även att exkludera den (4) så att den inte skapas överhuvudtaget.

För samtliga preliminära direktfakturor går det också att ange ett annat fakturadatum (5) än det som systemet föreslagit och även ett annat förfallodatum (6) än det som systemet föreslagit. Det går också att lägga till en fakturakommentar (7) om inte avgiftskommentarerna räcker.

När man är nöjd med hur de preliminära direktfakturorna ser ut kan man gå vidare i guiden för att skapa de faktiska fakturorna (8). Notera att detta steg i guiden är identiskt med steget för att se över preliminära direktfakturor i guiden för Mediadebitering. Notera även att om det saknas avräkningar att direktfakturera kommer listan att vara tom och detta kommer vara det sista steget i guiden för Avräkning.

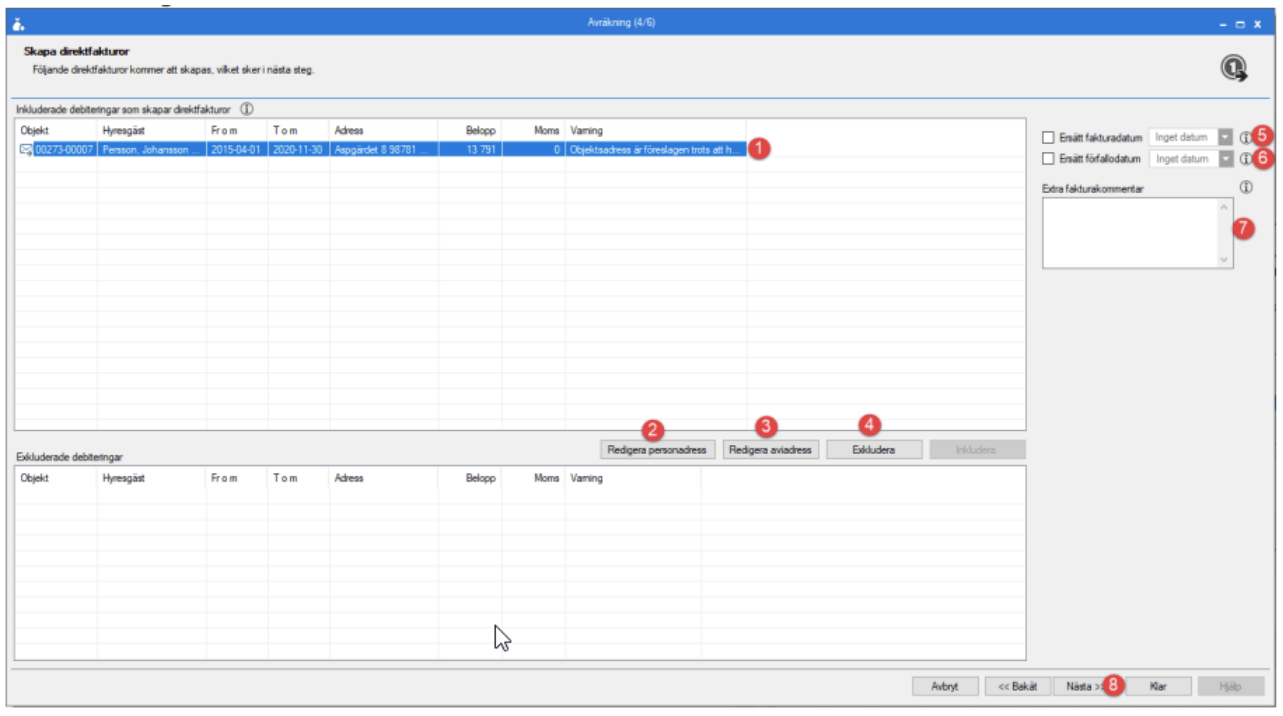

I guidens näst sista steg kan man skapa skarpa direktfakturor utifrån de preliminära direktfakturorna. Detta görs genom att klicka på knappen "Skapa fakturor" (1). I detta exempel var det två avräkningsbelopp för samma kontrakt, och det skapas därför en direktfaktura (2) men med två fakturaunderlag (3) och tre bokföringsrader (4). Koddelsvärdena på bokföringsraderna går att redigera, om det skulle behövas, innan man går vidare i guiden.

Notera att detta steg i guiden är identiskt med steget för att skapa direktfakturor i guiden för Mediadebitering.

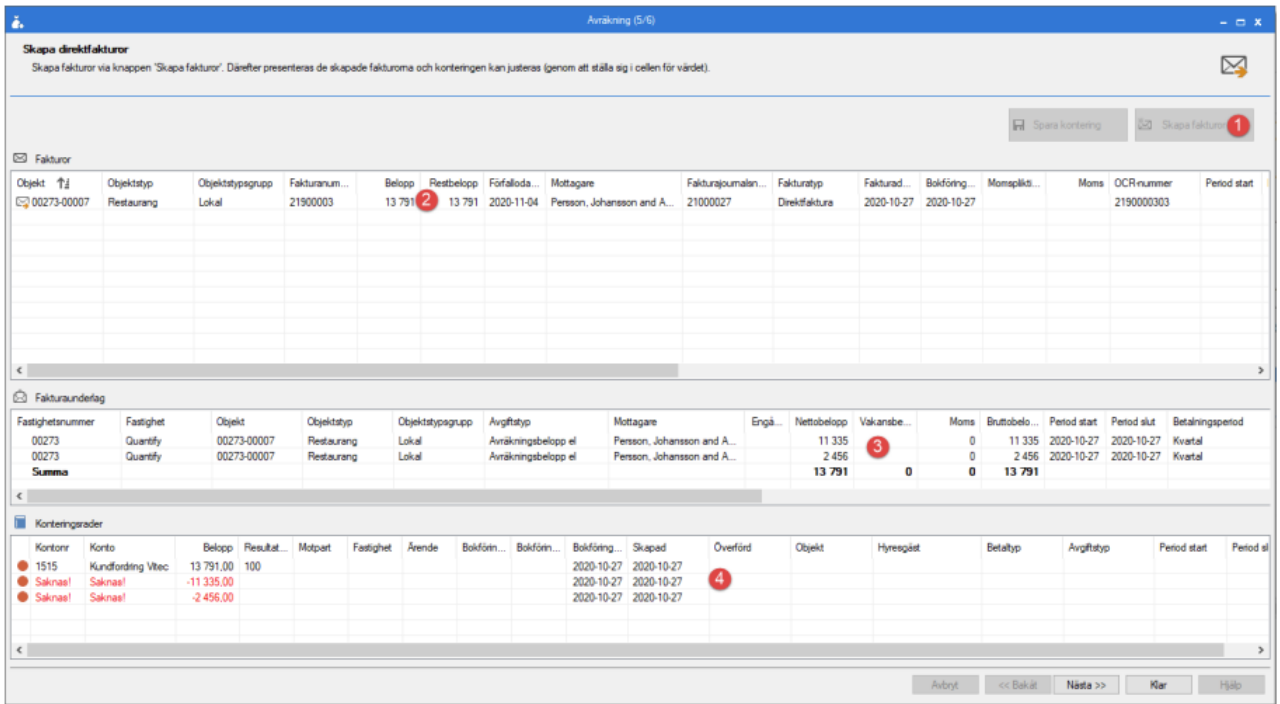

I guiden sista steg kan man distribuera de direktfakturor som skapats. Som standard får direktfakturorna distributionsmetod "Lokal utskrift", och vill man använda en annan

distributionsmetod får man lov att justera detta manuellt genom att högerklicka på fakturan och markera den för till exempel "E-post".

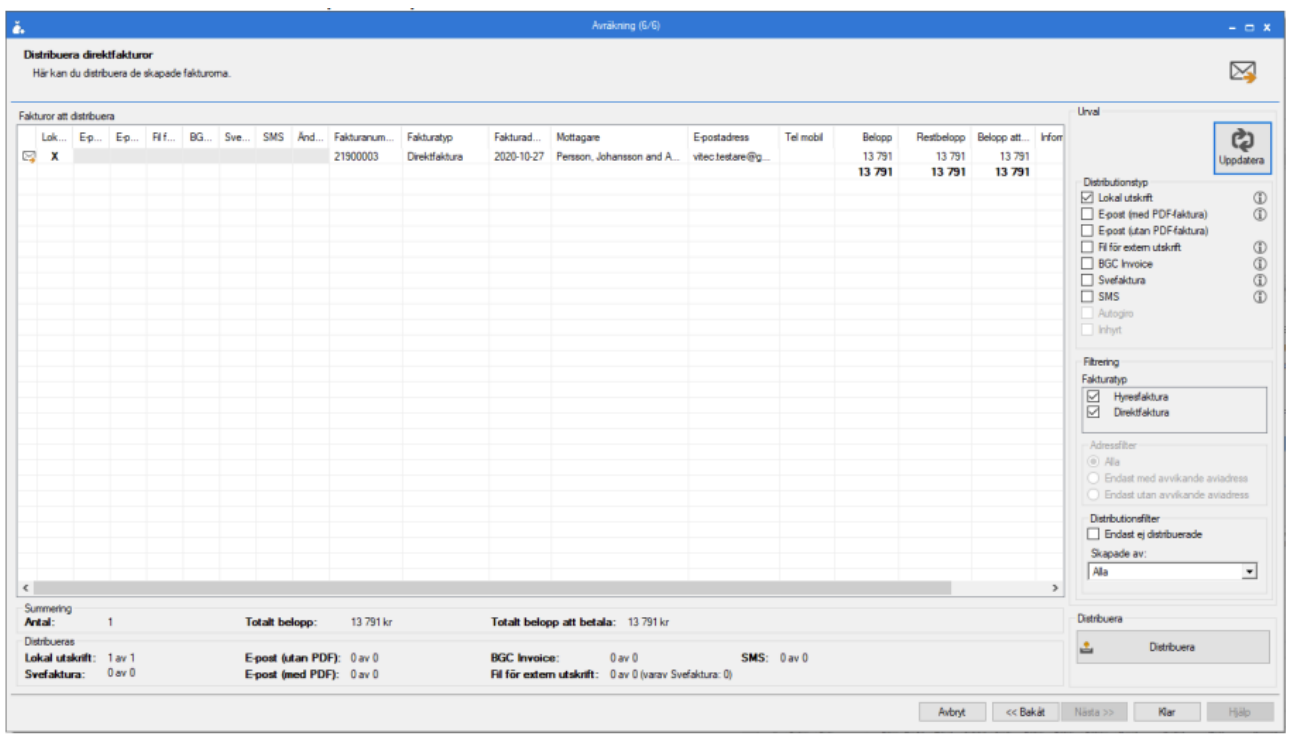

Stänger man sedan ner guiden för Avräkning och kikar på en avgift som har avräknats så kan man se på avgiften att datumet "Avräknat t o m" har flyttats till slutet av den period som avräknades. Detta förhindrar avgiften från att avräknas på nytt för samma period. Skulle man av någon anledning vilja avräkna avgiften igen för samma period måste man ändra på "Avräknat t o m".

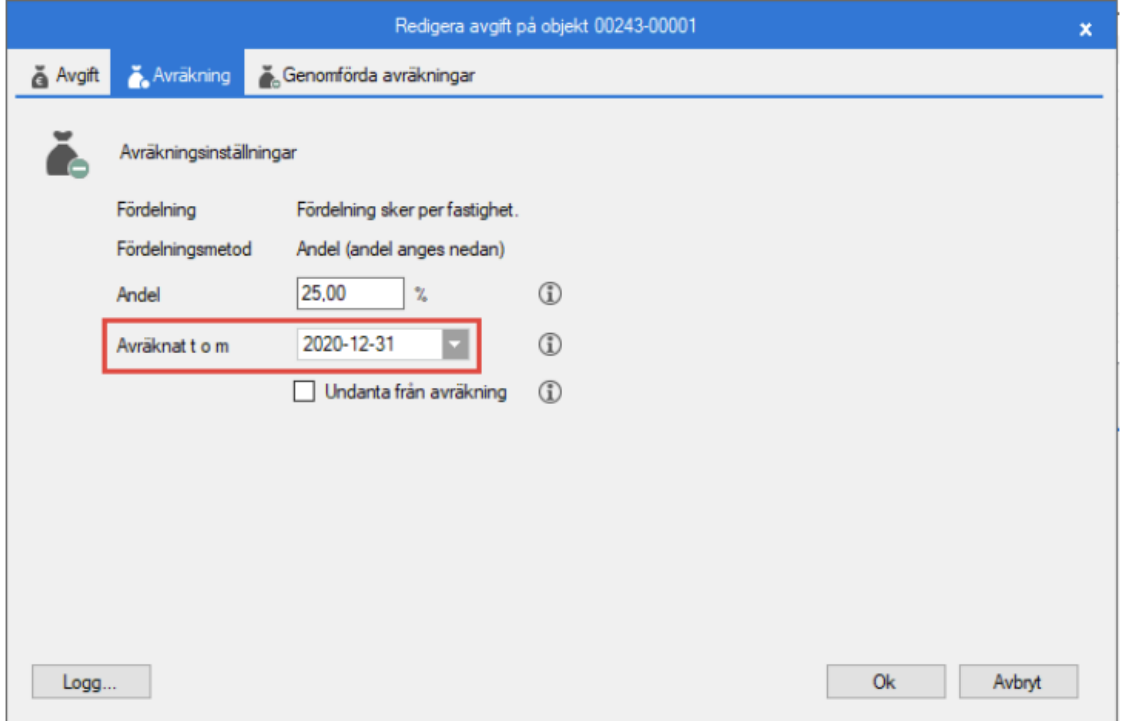

#### <span id="page-28-0"></span>Rapport över avräkning

Guiden Avräkningsrapport kan användas för att granska vilka avräkningar som har gjorts. Guiden öppnas från Meny->Avgifter->Avräkning->Avräkningsrapport.

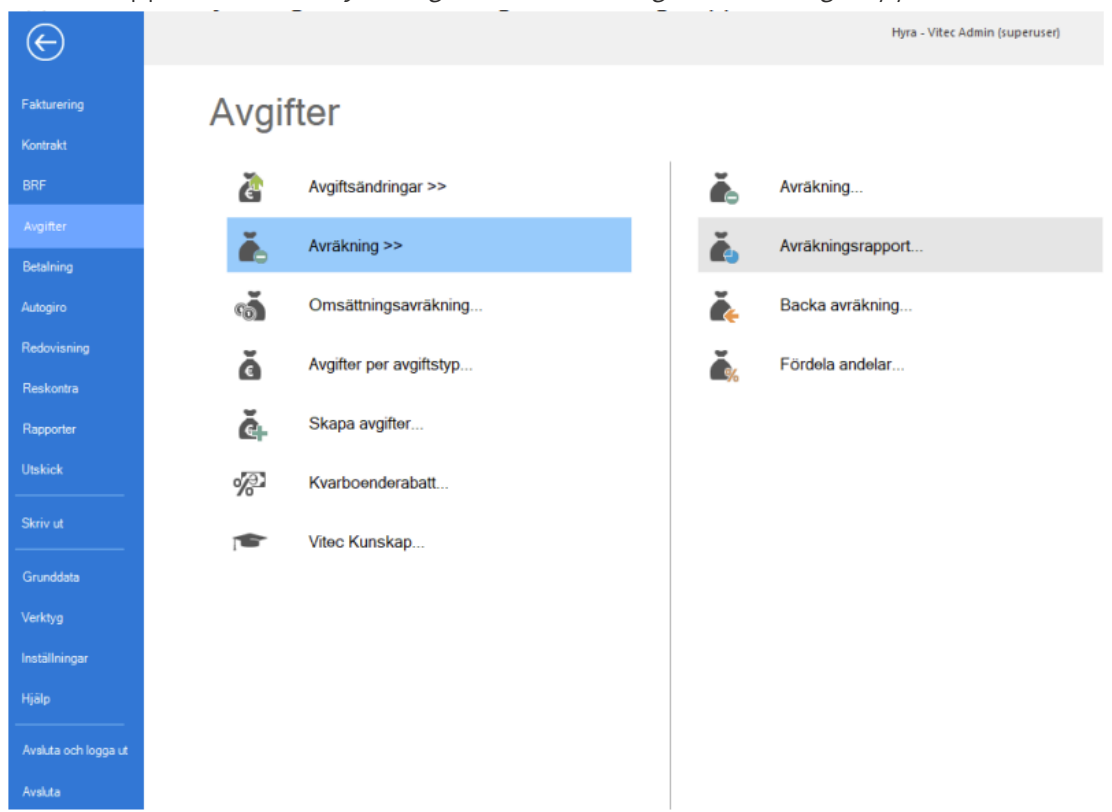

I guidens första steg får man göra ett urval på de fastigheter och objekt som ska rapporten ska innehålla.

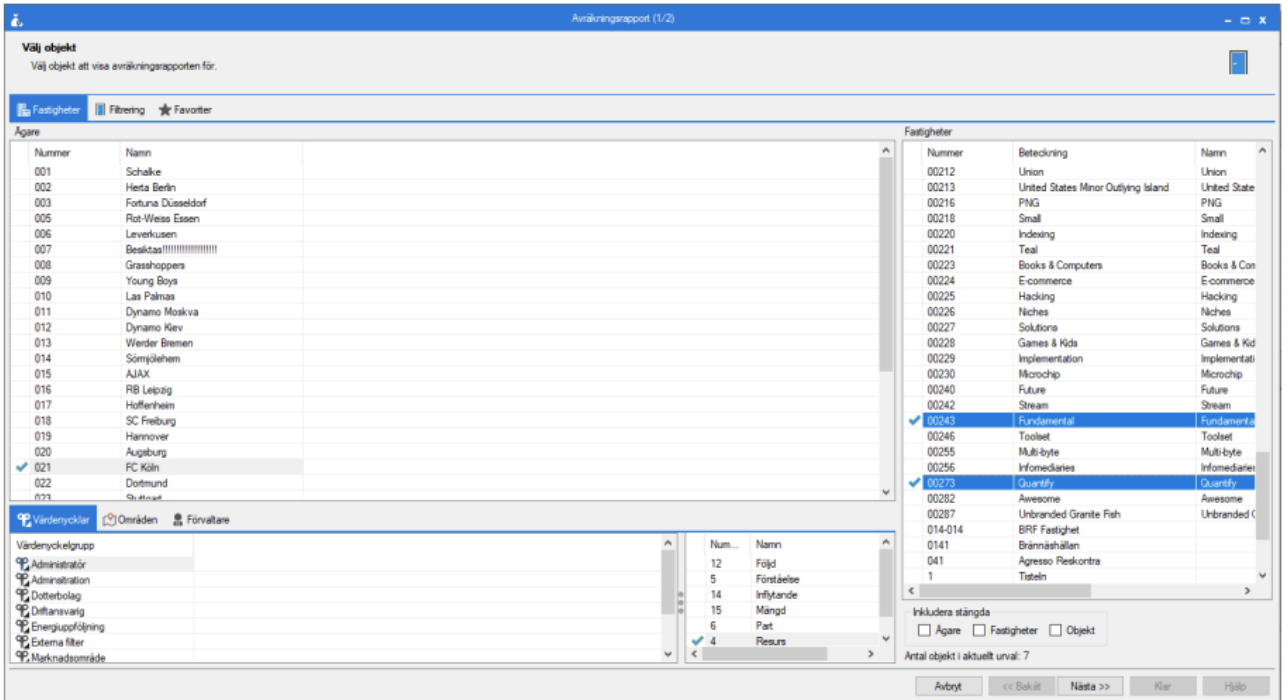

I nästa steg i guiden visas själva rapporten (som även visas som steg 3 i guiden Avräkning). Rapporten består av 4 listor. De två mellersta listorna visar de engångsbelopp (2) och de direktfakturor (3) som skapats utifrån avräkningar för det urval som gjorts. Den översta listan (1) visar de kostnader som låg till grund för engångsbeloppen och direktfakturorna som syns i de mellersta listorna. Den nedersta listan (4) visar den avgift som avräknats och som låg till grund för engångsbeloppet eller direktfakturan som skapats.

Förutom urvalet som görs på fastigheter och objekt i guidens första steg måste även en period anges med ett fr o m-datum (5) och ett t o m-datum (6). Endast engångsbelopp och direktfakturor med en debiteringsperiod inom det valda datumintervallet kommer med i rapporten. Dessa hämtas när man klicka på knappen "Uppdatera" (7).

De mellersta listorna kan filtreras per avgiftstyp (8) men kan även filtreras via kostnader i den översta listan.

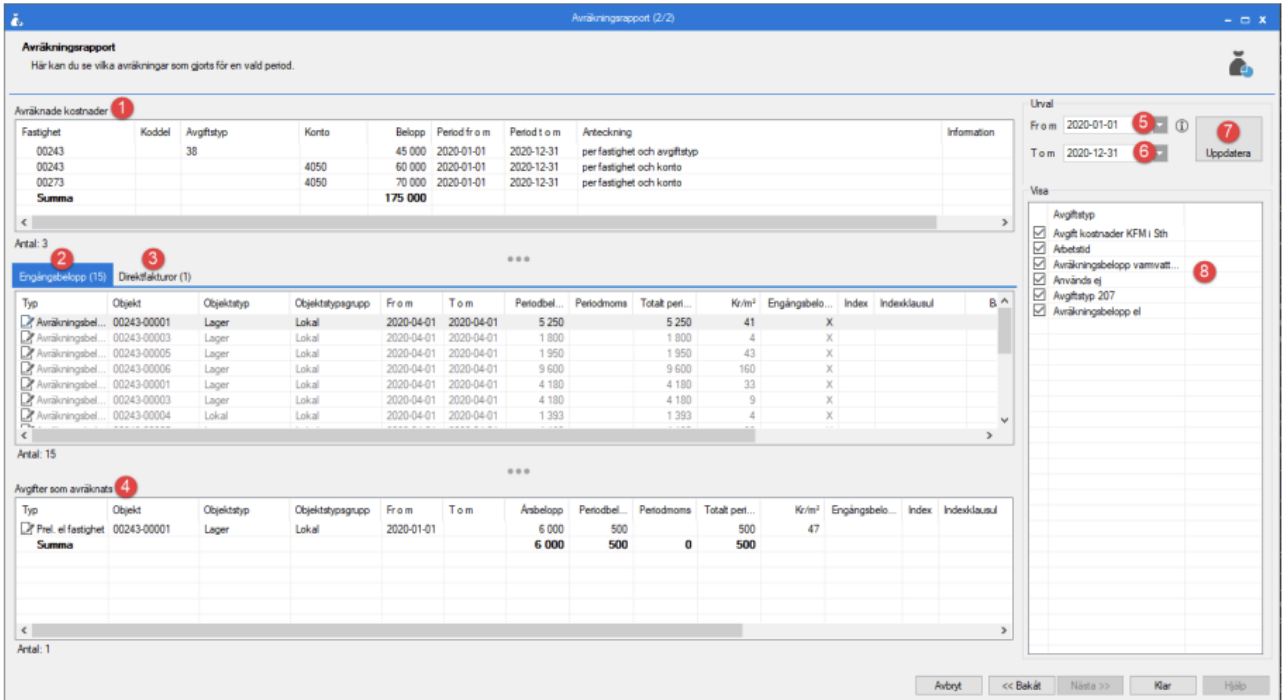

#### <span id="page-29-0"></span>Backa avräkning

Guiden Backa avräkning kan användas för att backa en avräkning och därmed göra det möjligt att göra om avräkningen. Guiden öppnas från Meny->Avgifter->Avräkning->Backa avräkning.

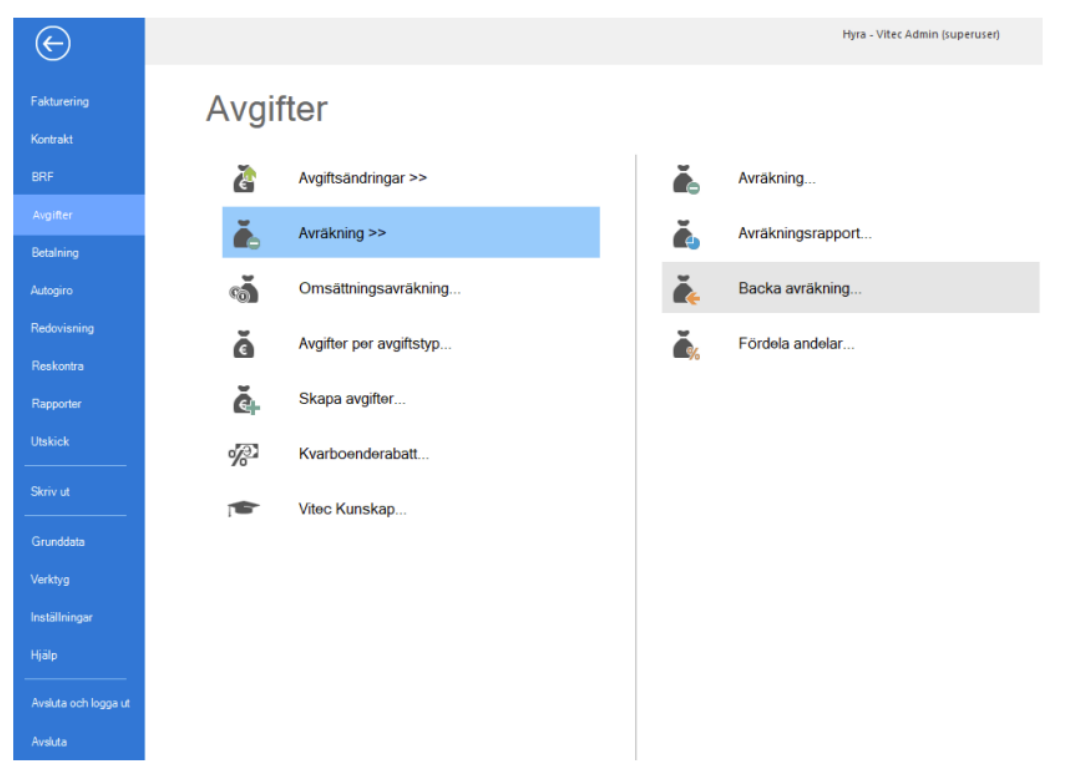

I guidens första steg måste man välja ett avräkningsnummer (ett löpnummer som varje genomförd avräkning får) som man vill backa. Detta kan man göra genom att antingen söka direkt på numret (1) eller ange ett fr o m-datum (2) och ett t o m-datum (3) inom vilka datum som avräkningen genomfördes. Genom att klicka på knappen "Sök" (4) får man en lista över alla avräkningsnummer som matchar sökkriterierna (5). Det går endast att backa en avräkning i taget, och när man valt vilket avräkningsnummer man vill backa kan man gå vidare i guiden (6).

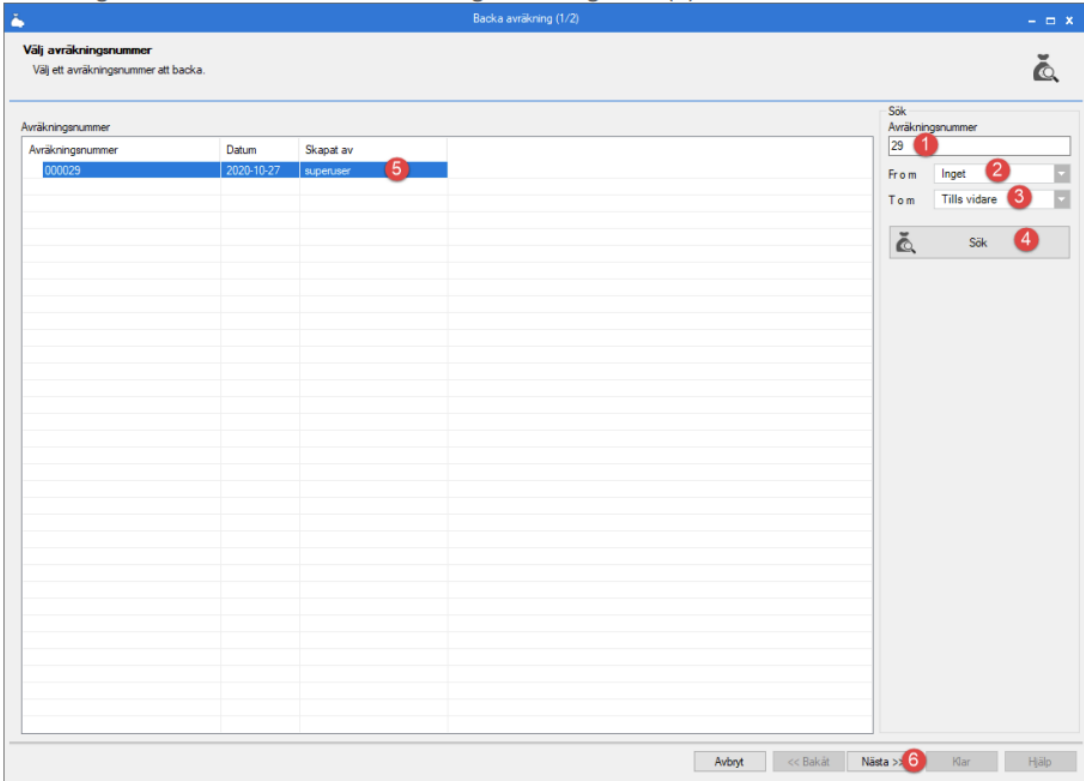

I guidens nästa steg syns de avgifter som skapades när avräkningen genomfördes och som nu kommer att tas bort (1), samt de avgifter som avräknades och vars "Avräknat t o m" kommer att återställas till det datum som var innan avräkningen genomfördes (2).

Direktfakturor som skapades i samband med avräkningen påverkas inte när en backning görs! De avgifter som avräknades och som resulterade i direktfakturorna kommer inte heller att påverkas. Om dessa avgifter ska avräknas på nytt behöver direktfakturorna krediteras manuellt och avgifternas "Avräknat t o m" återställas manuellt.

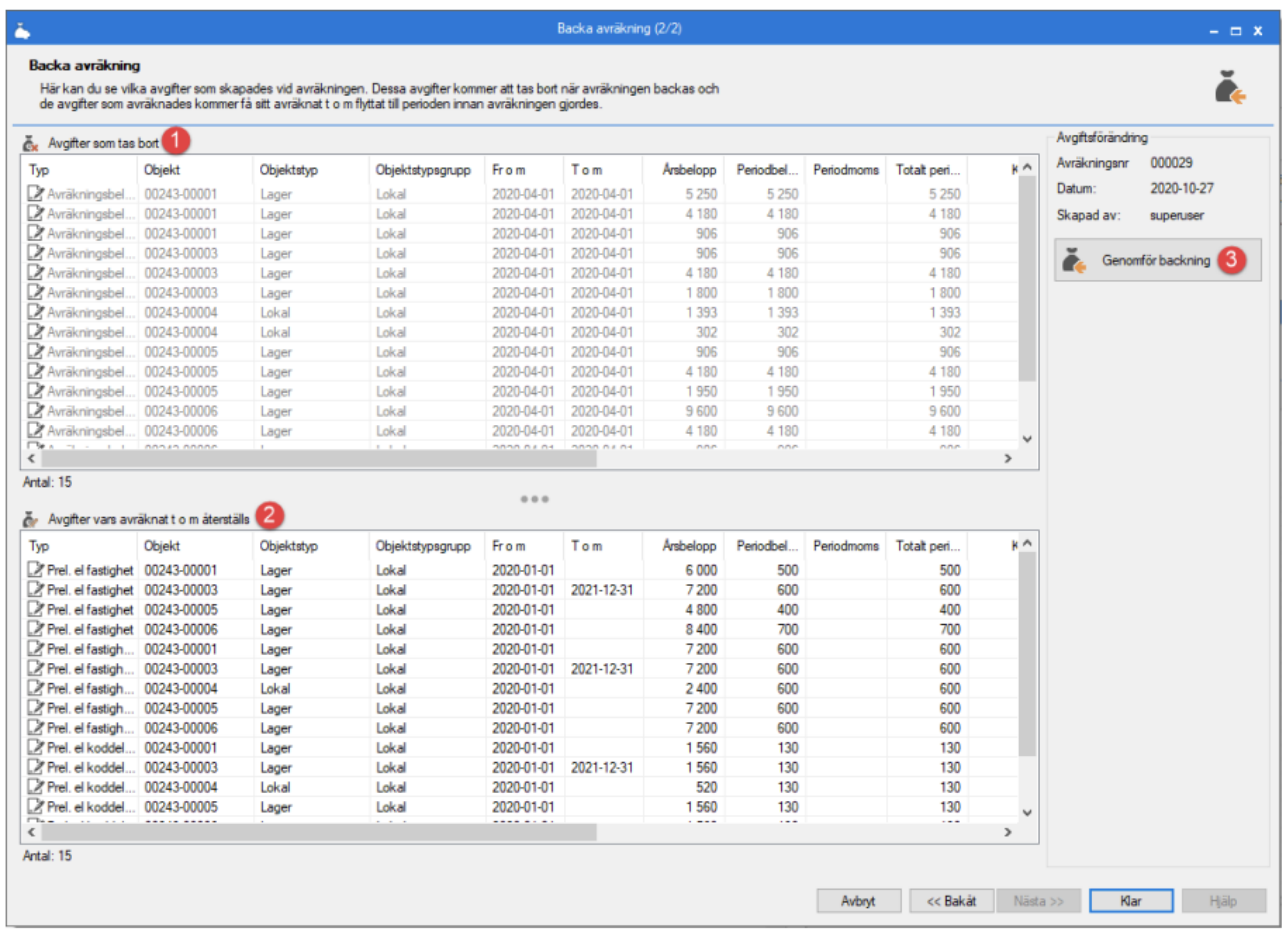

För att genomföra backningen klickar man på knappen "Genomför backning" (3).

Om det fanns direktfakturor som skapades när avräkningen genomfördes får man en varning när man klickar på "Genomför backning", där man få ta ställning ytterligare en gång om man verkligen vill backa avräkningen.

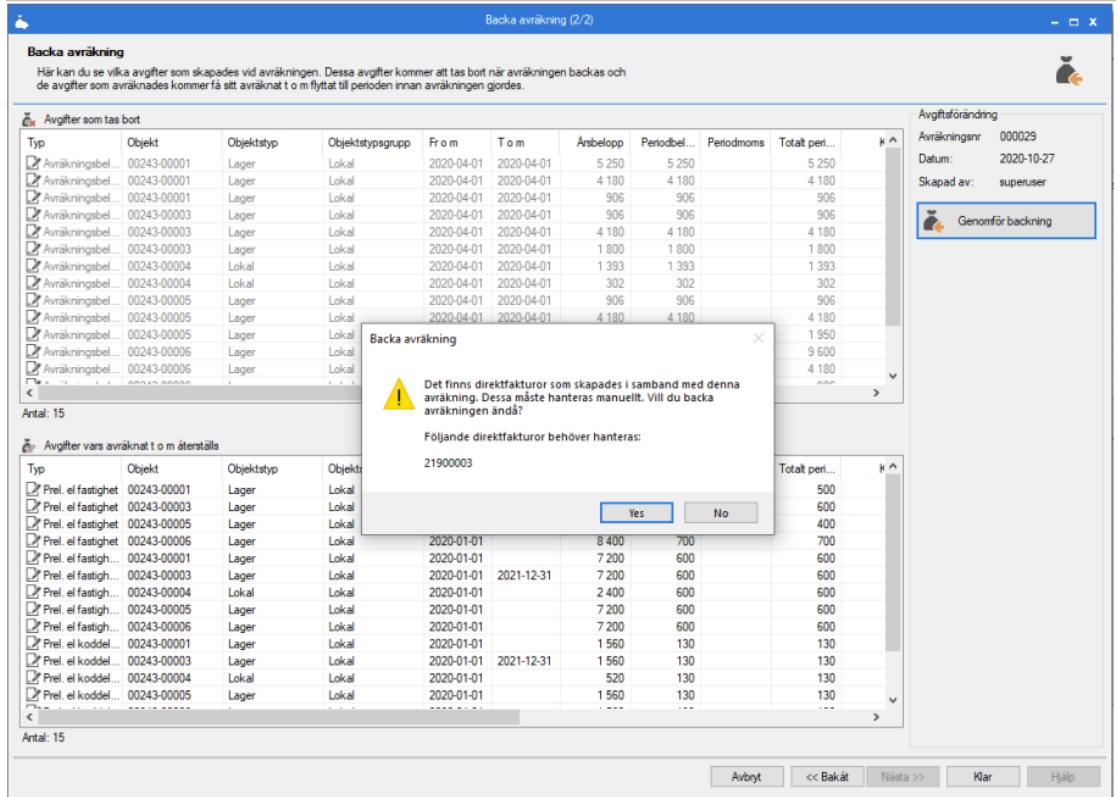

När backningen genomförts visas ett meddelande om hur många avgifter som tagits bort och hur många som har återställts.

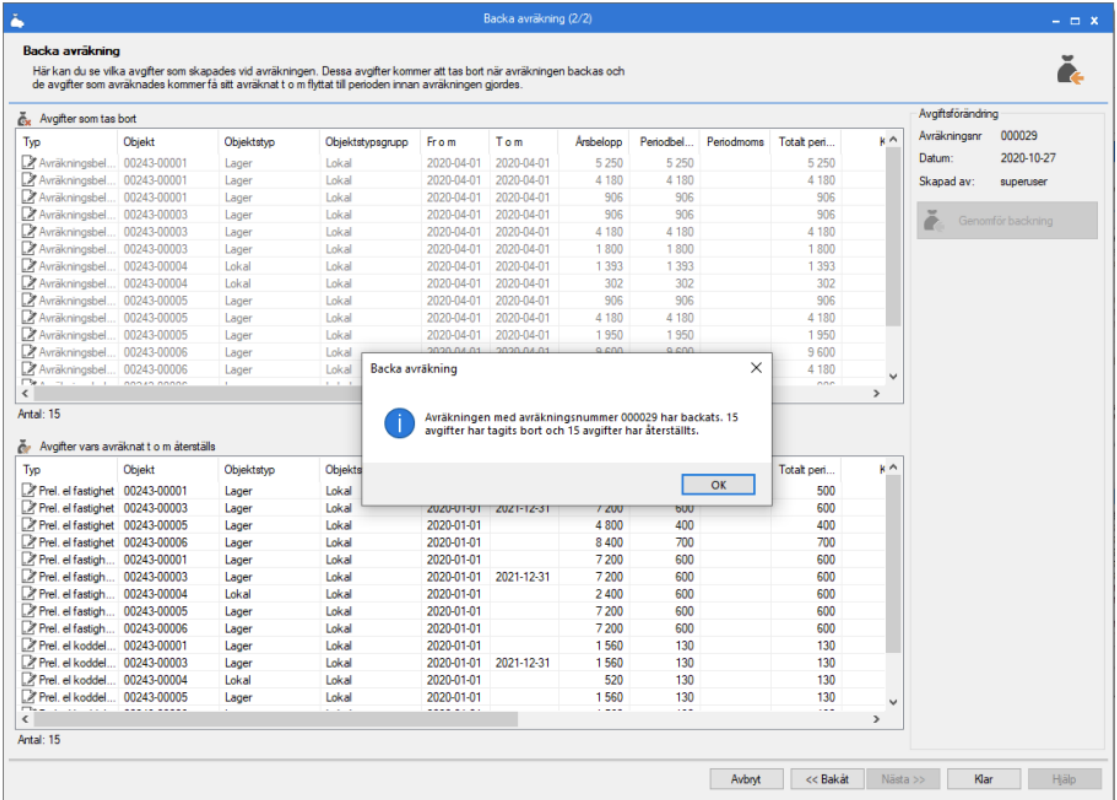

#### <span id="page-33-0"></span>Avräkningar per avgift och kontrakt

På en avgift som har avräknats finns det, när man öppnar dialogen Redigera avgift, en flik som heter Genomförda avräkningar. I denna flik finns en lista över de engångsbelopp och direktfakturor som har skapats vid avräkning utifrån denna avgift.

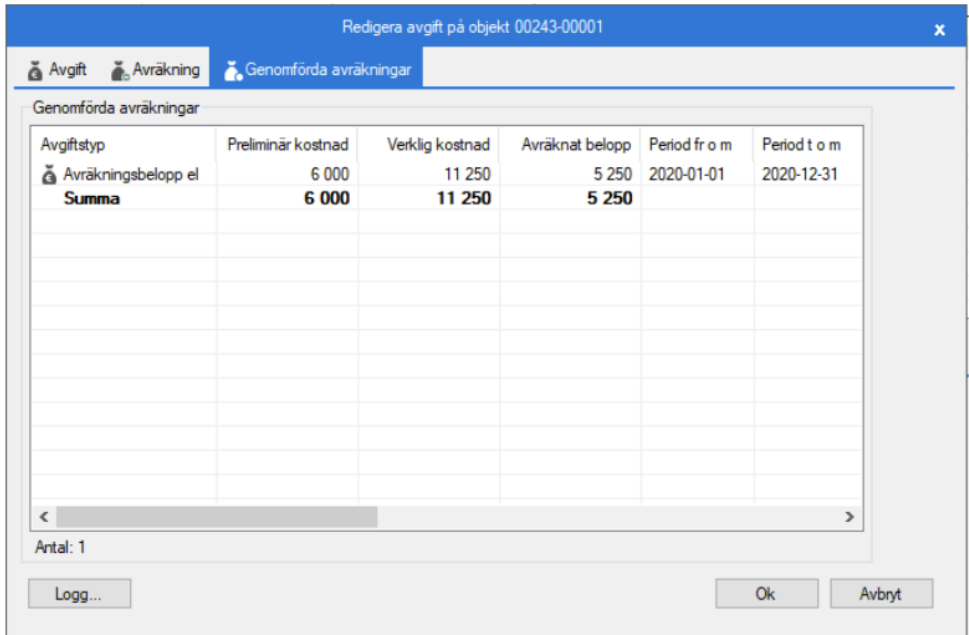

På samma sätt finns det en flik Avräkningar i dialogen Redigera kontrakt där man kan se alla engångsbelopp och direktfakturor som skapats för kontraktet vid avräkning, oavsett vilken avgift de har skapats ifrån. På detta vis kan man snabbt få en överblick över vilka avräkningar som har gjorts för ett specifikt kontrakt.

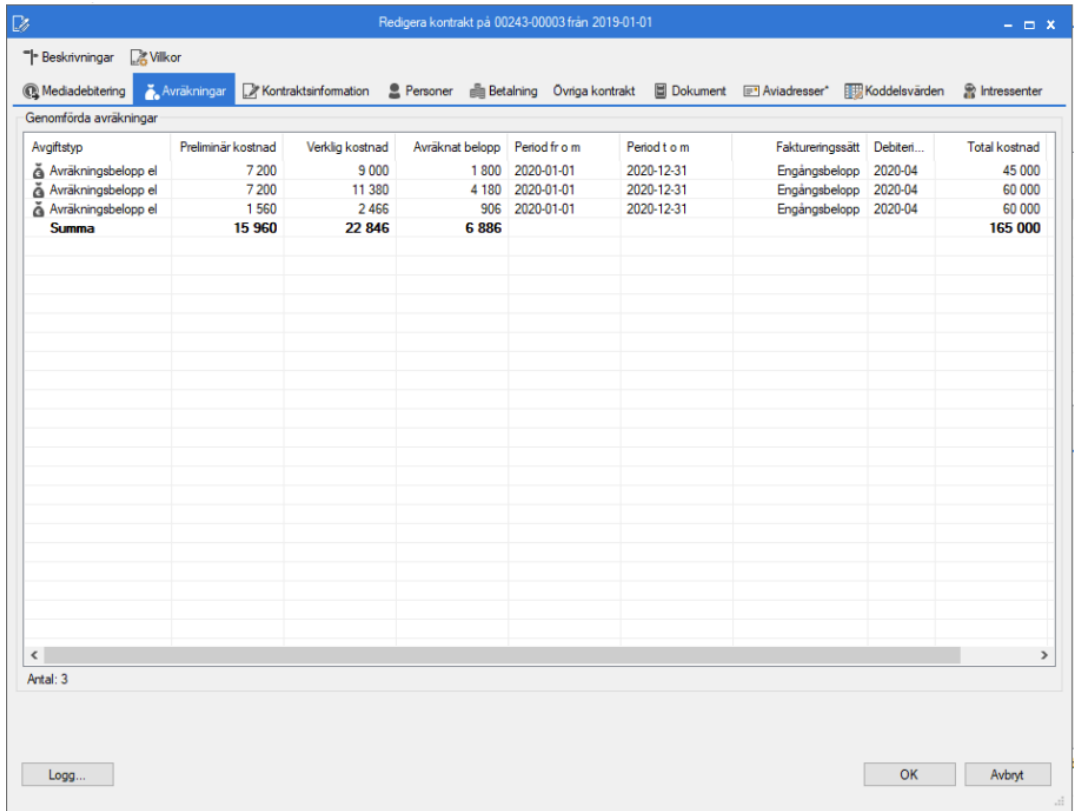